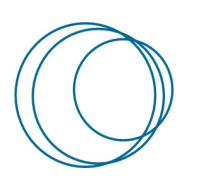

# formação

**Manual de configuração EduVPN**

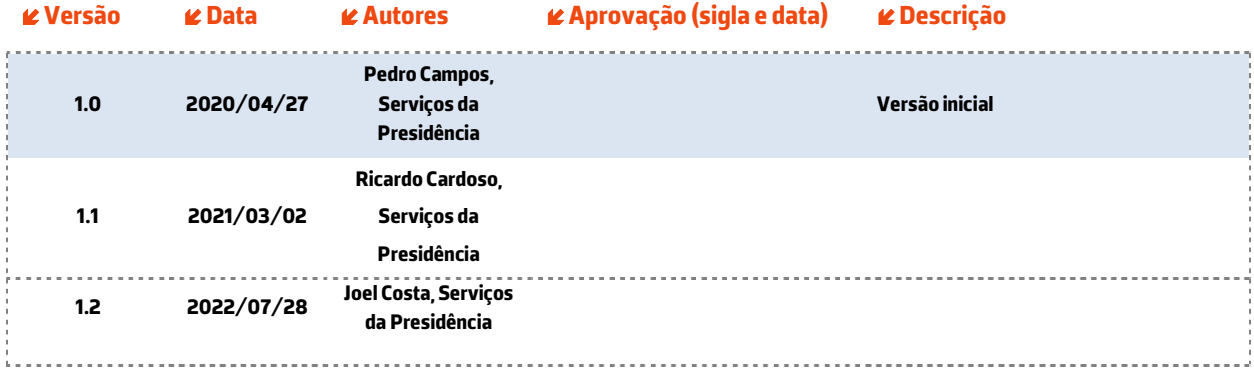

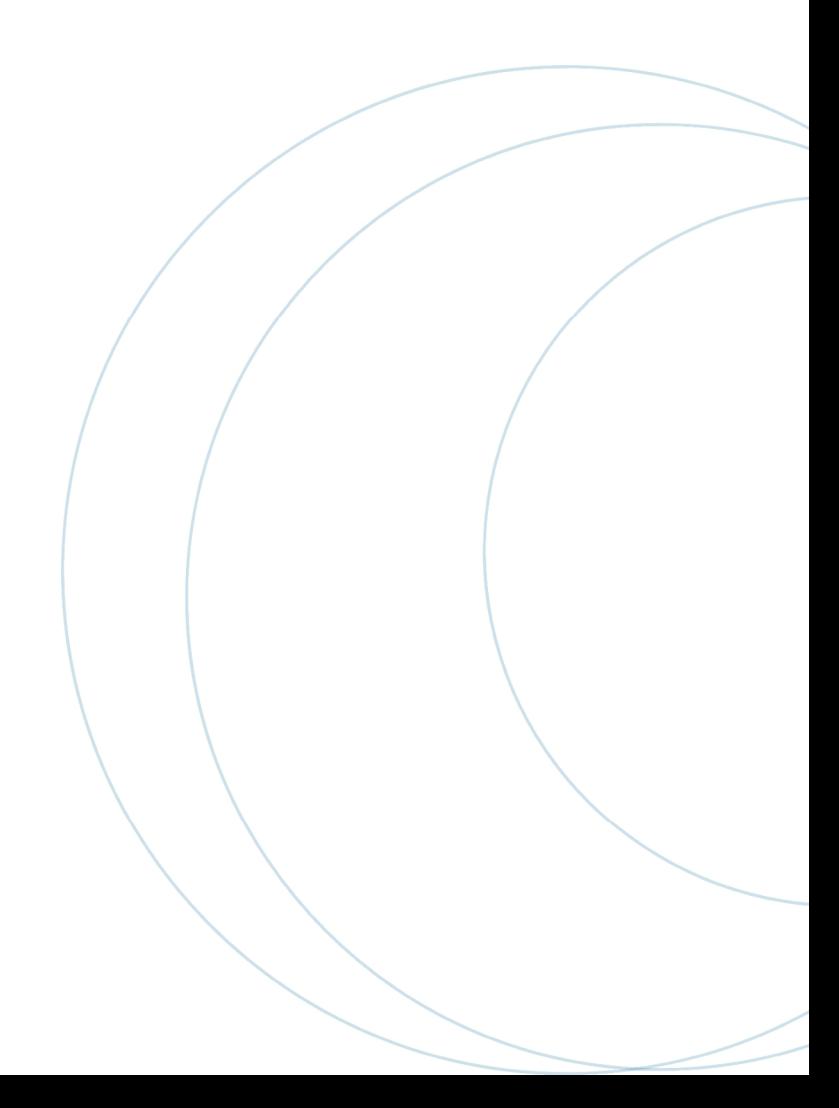

# Índice

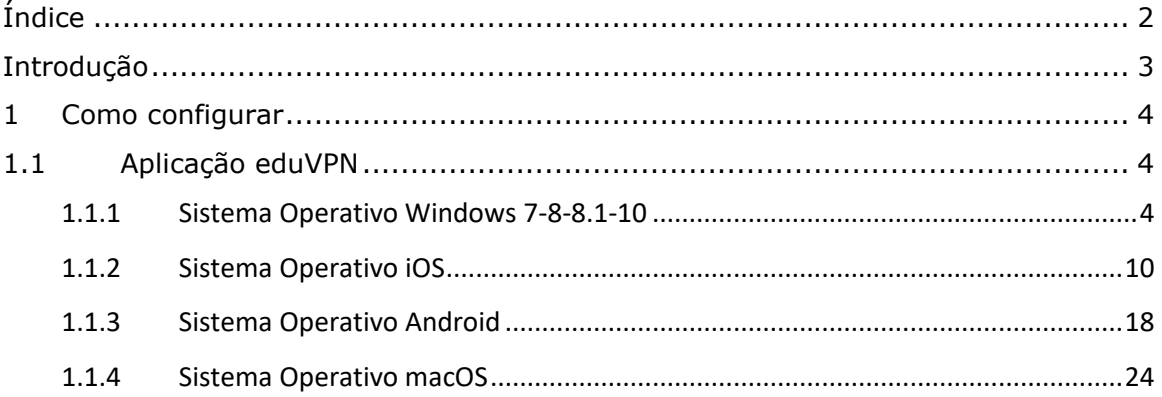

# **Introdução**

O serviço EduVPN, disponibilizado pelo P.PORTO, deve ser utilizado para aceder aos conteúdos B-on, depois de devidamente registados no serviço com as credenciais P.PORTO (username e password).

Após a ativação do serviço, o computador remoto passa a efetuar as ligações aos conteúdos Bon através da rede do P.PORTO. Estas ligações passam a ser efetuadas de forma encriptada.

# **1 Como configurar**

## **1.1 Aplicação eduVPN**

### 1.1.1 Sistema Operativo Windows 7-8-8.1-10

Faça download da aplicação eduVPN para Windows no site https://www.eduvpn.org/clientapps/

Depois de instalar a aplicação, deve seguir os seguintes passos:

1. De adicionar manualmente o endereço na caixa de texto "eduvpn.ipp.pt"

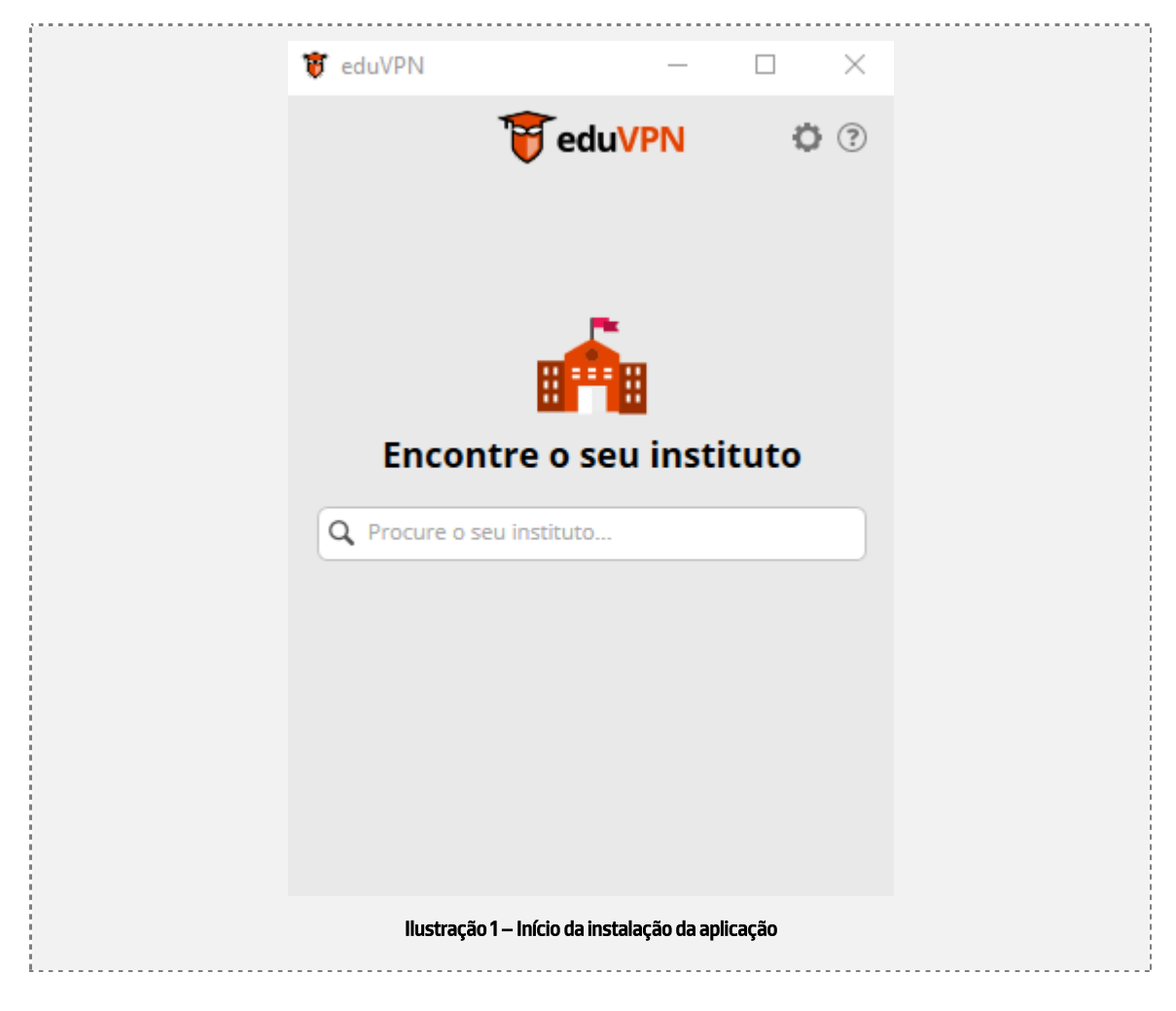

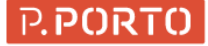

2. Na janela seguinte, apos adicionar o endereço surge p ligar ao seu próprio servidor,

clicar no endereço que surge.

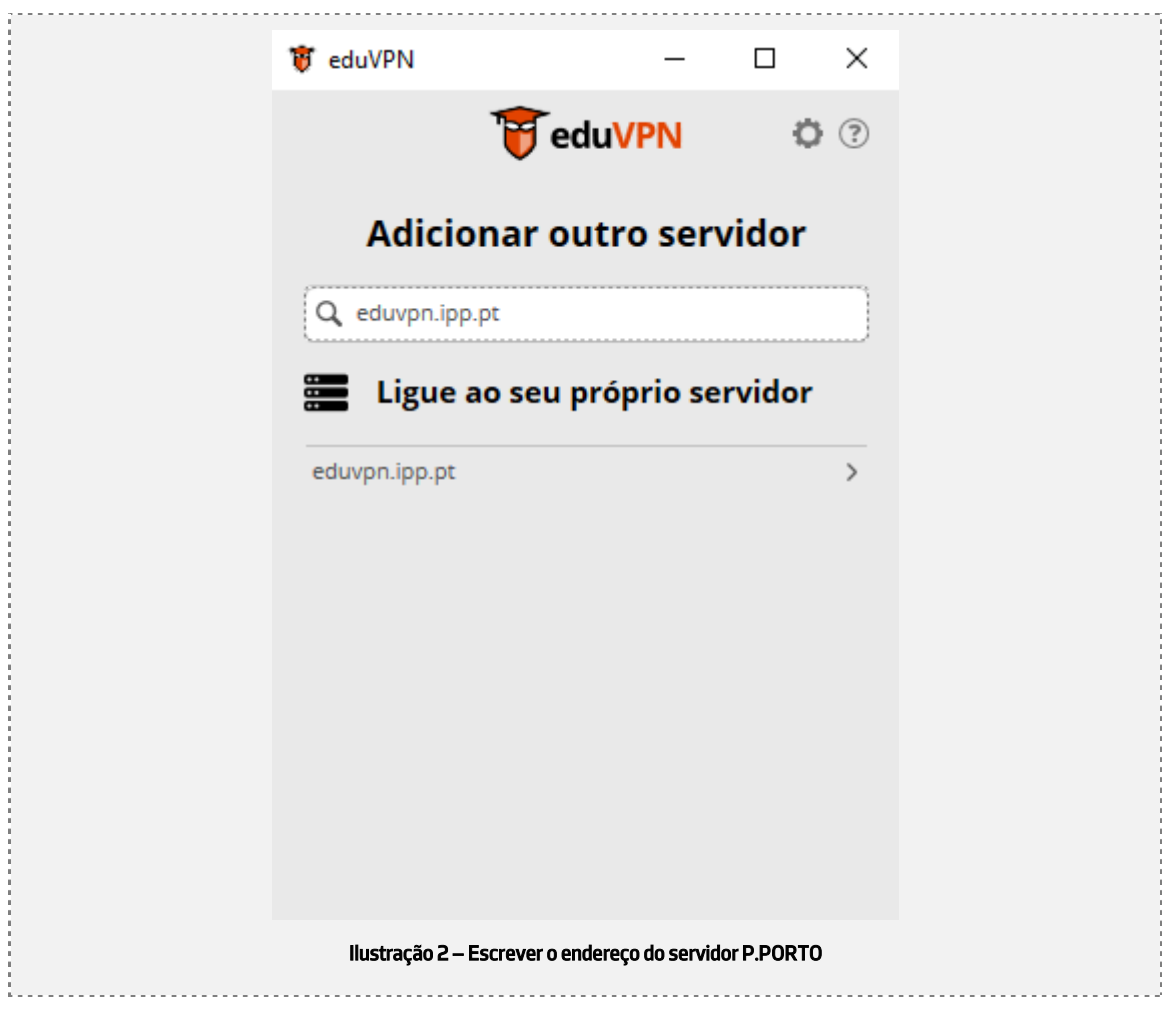

3. De seguida, é pedida a sua autenticação, para isso deve colocar as credenciais P.PORTO e clique em "entrar"

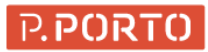

Manual de configuração do eduVPN

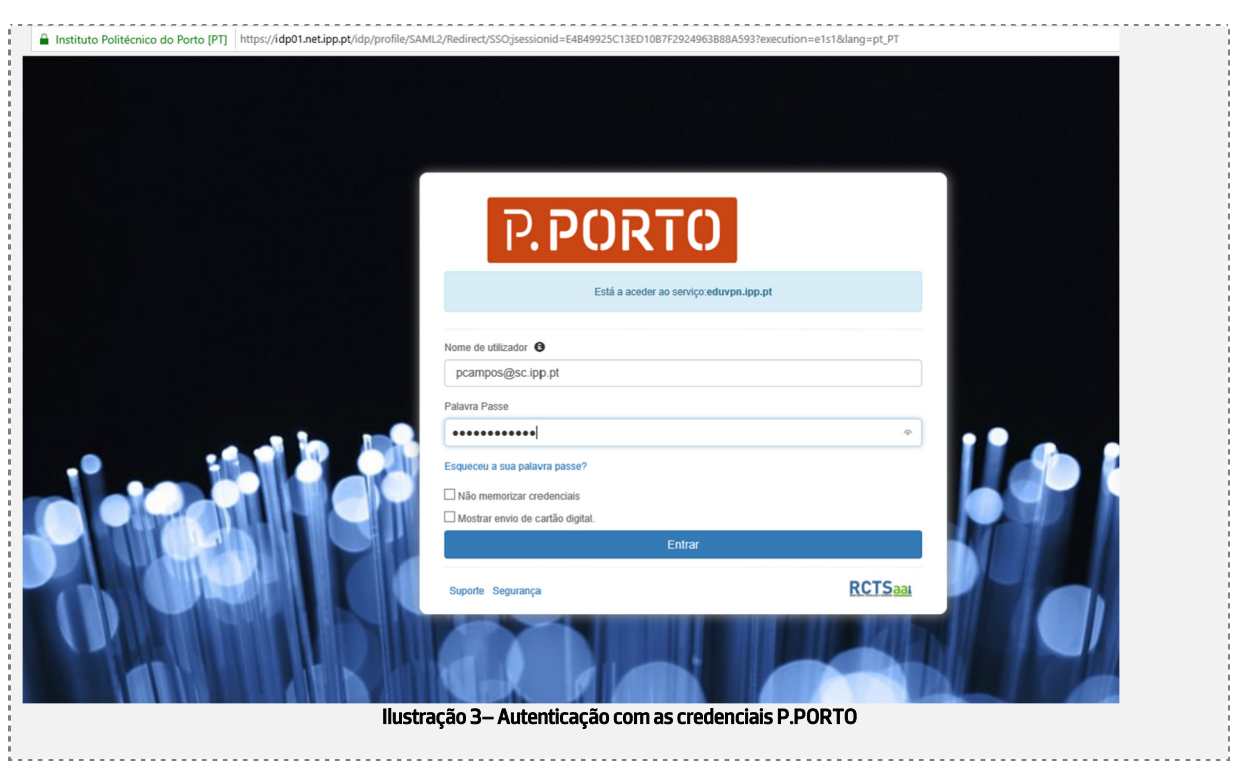

4. Posto isto, devera aceitar a libertação dos atributos para a federação<sup>1</sup>:

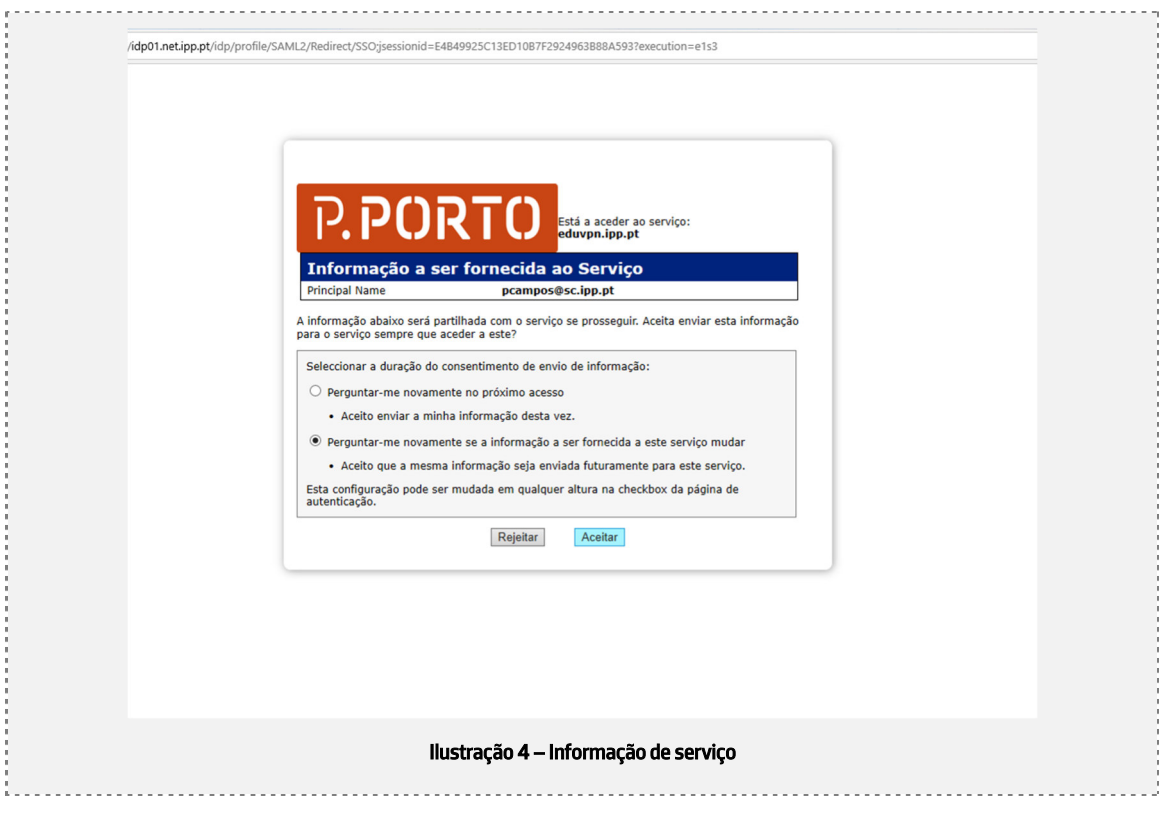

 $1$  Caso nunca tenha realizado uma autenticação federada, surgira um ecrã adicional solicitando a aceitação dos termos e condições da PUA do P.Porto

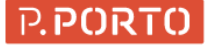

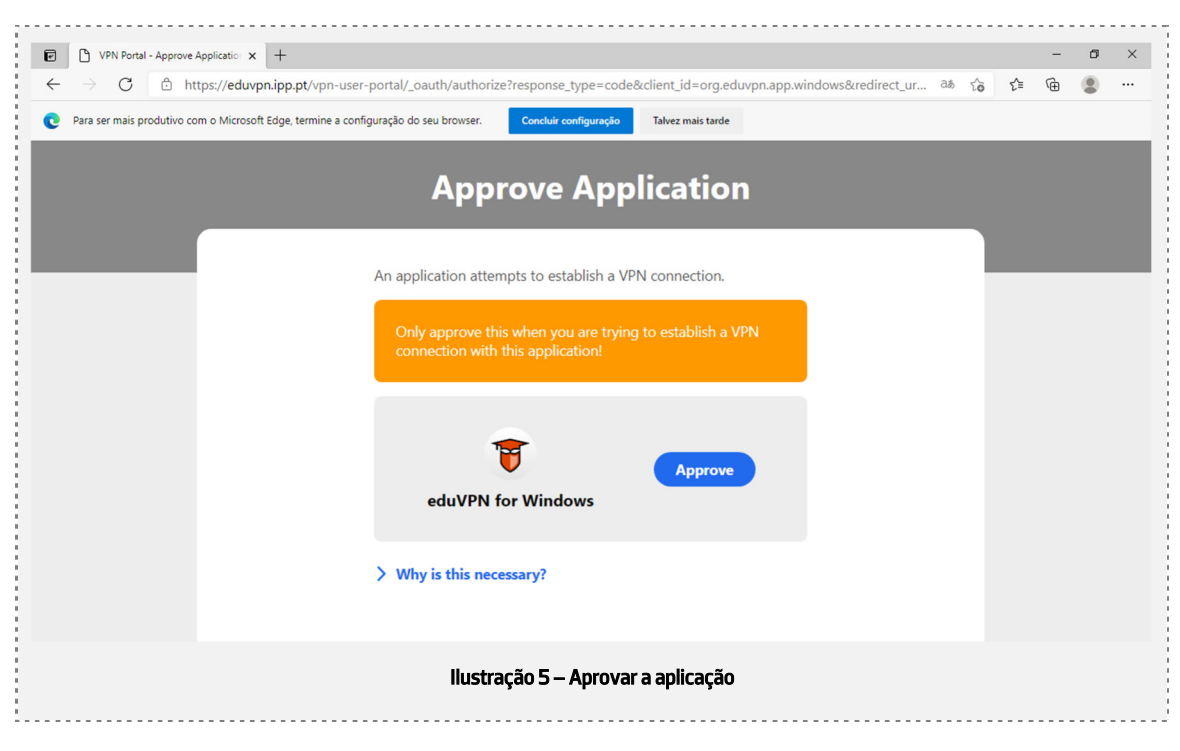

#### 5. Na janela seguinte, clique em "aprove application".

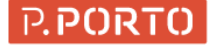

6. Na imagem seguinte clique em ligar e está pronto a utilizar o serviço!

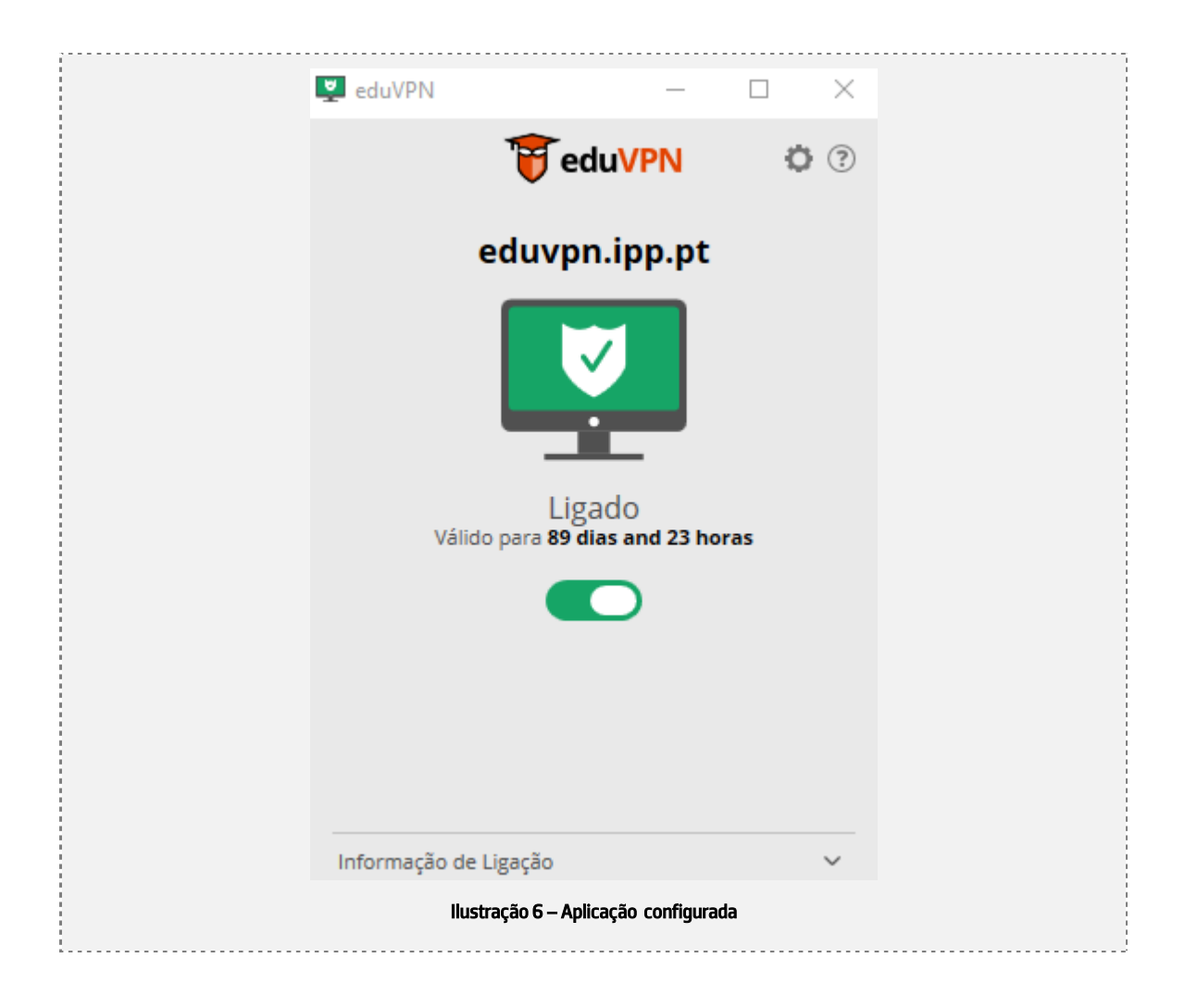

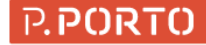

# 1.1.2 Sistema Operativo iOS

Se for ao link https://www.eduvpn.org/client-apps/ e escolher aplicação para iOS é direcionado para a Apple Store.

Deve ser instalada a aplicação EduVPN a partir da Apple Store e, de seguida devera surgir uma app nova chamada eduVPN:

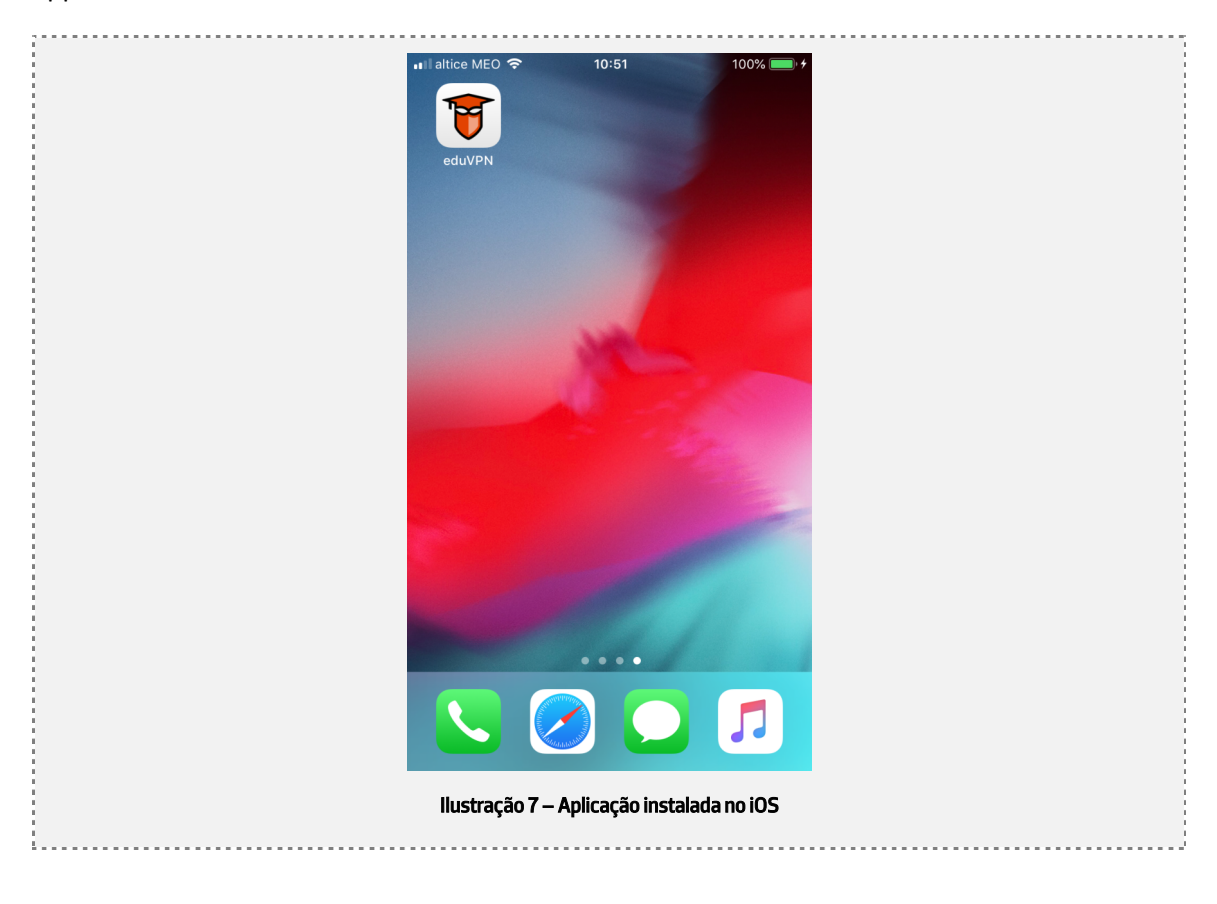

Depois de instalar a aplicação, deve seguir os seguintes passos:

1. Abrir a aplicação:

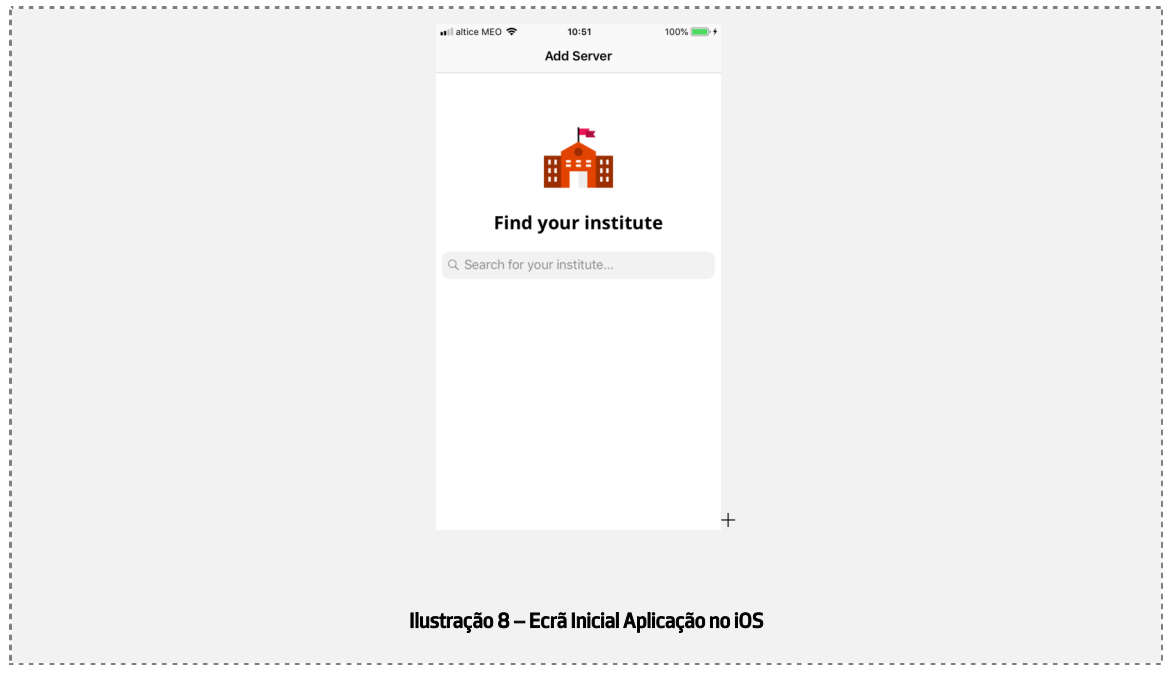

2. Introduzir manualmente o endereço: **eduvpn.ipp.pt** :

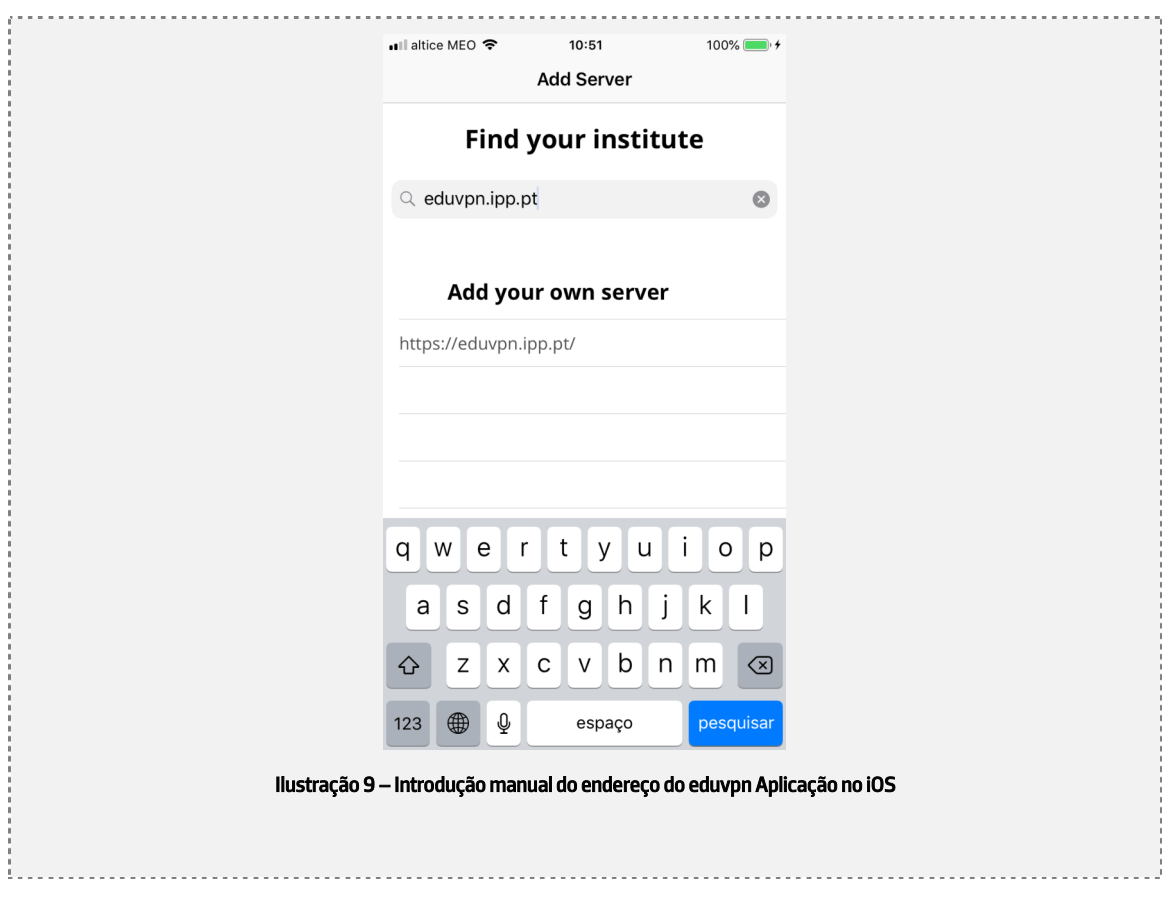

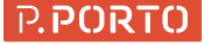

3. De seguida, deve ser selecionada o endereço imediatamente abaixo do "Add your own Server" e, deve permitir o acesso à web da aplicação, premindo a opção Continuar:

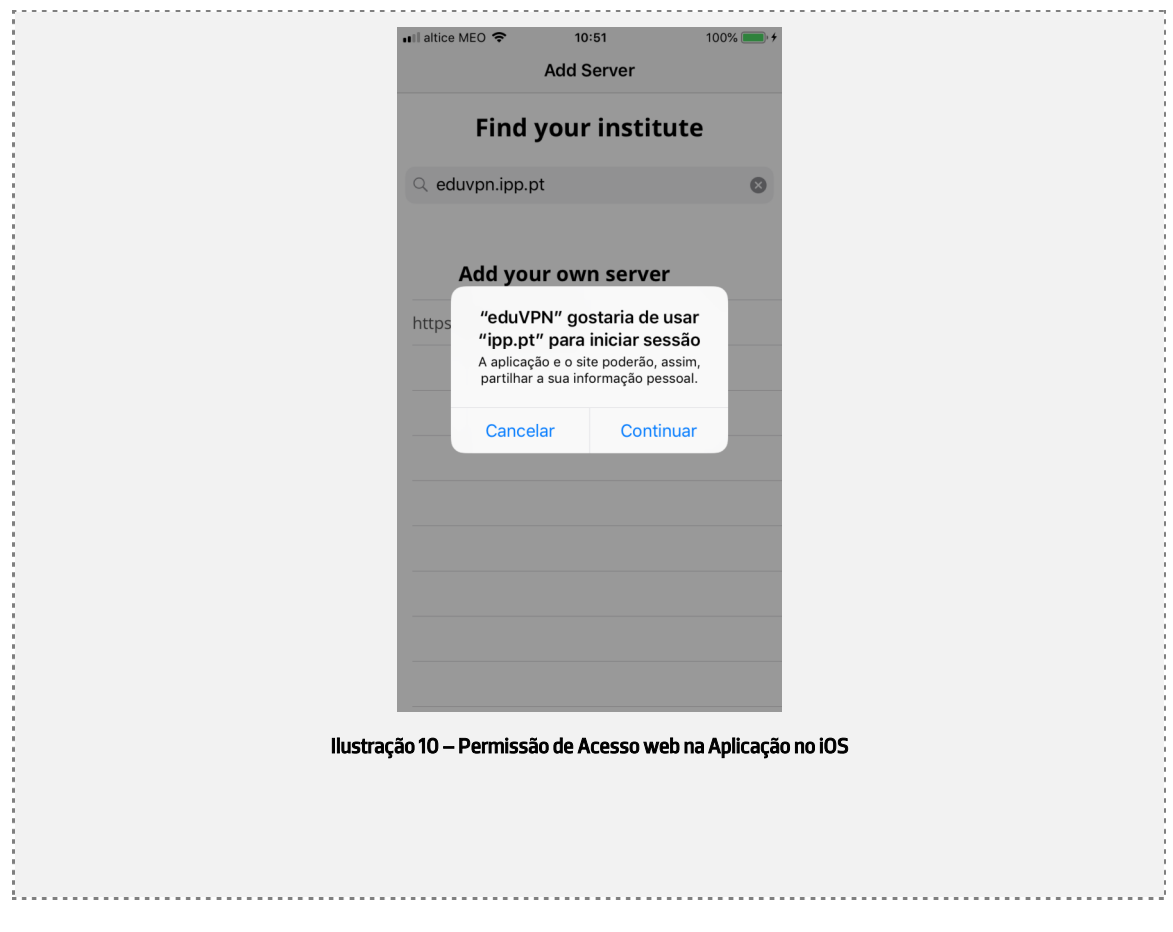

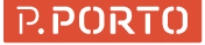

4. Deve utilizar as suas credencias do P.PORTO para fazer a autenticação federada<sup>2</sup>:

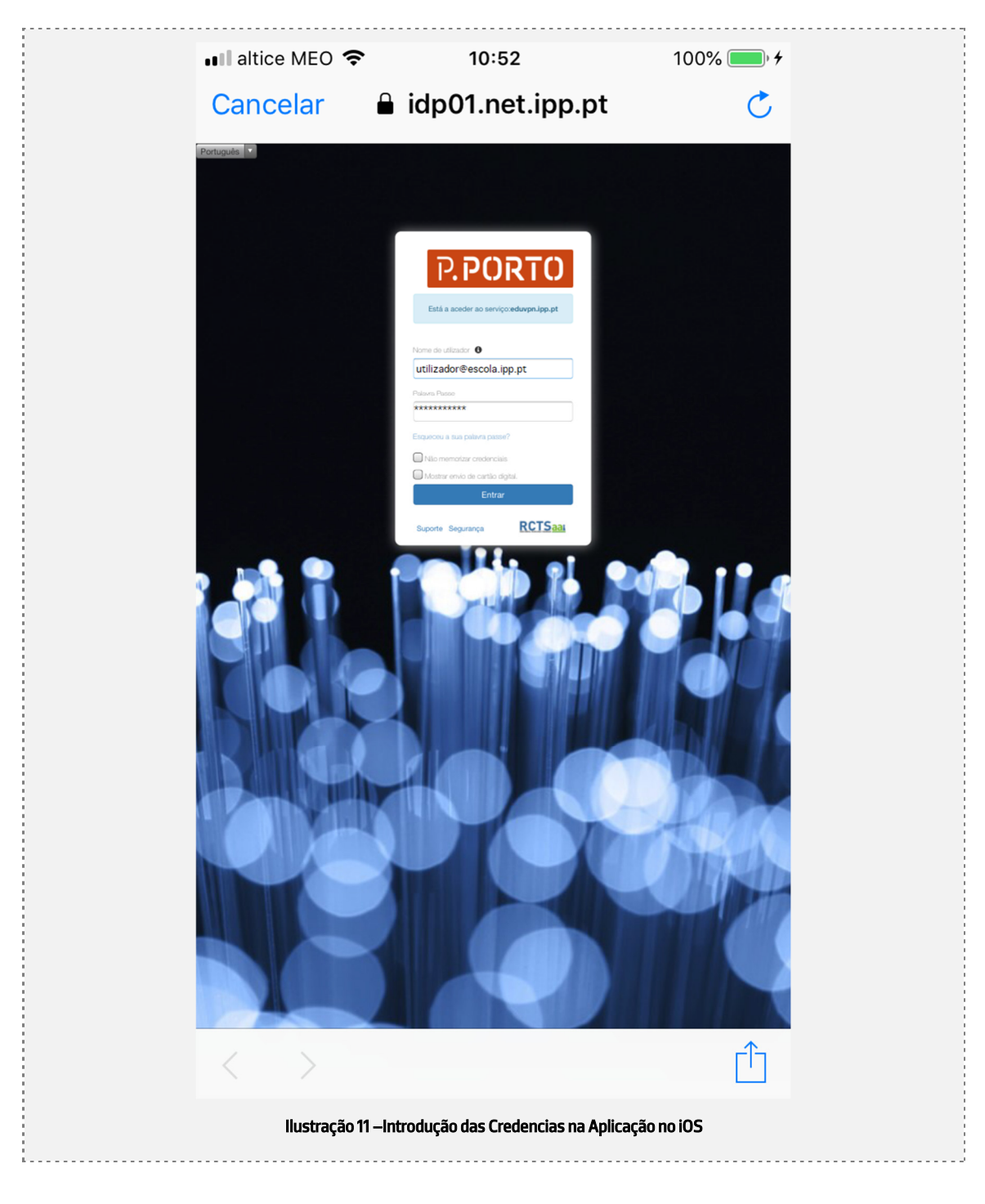

<sup>11-08-2022;13:44:16;</sup>eduVPNManual.docx; Página 13 de 29 2 Caso nunca tenha realizado uma autenticação federada, surgira um ecrã adicional solicitando a aceitação dos termos e condições da PUA do P.Porto

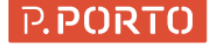

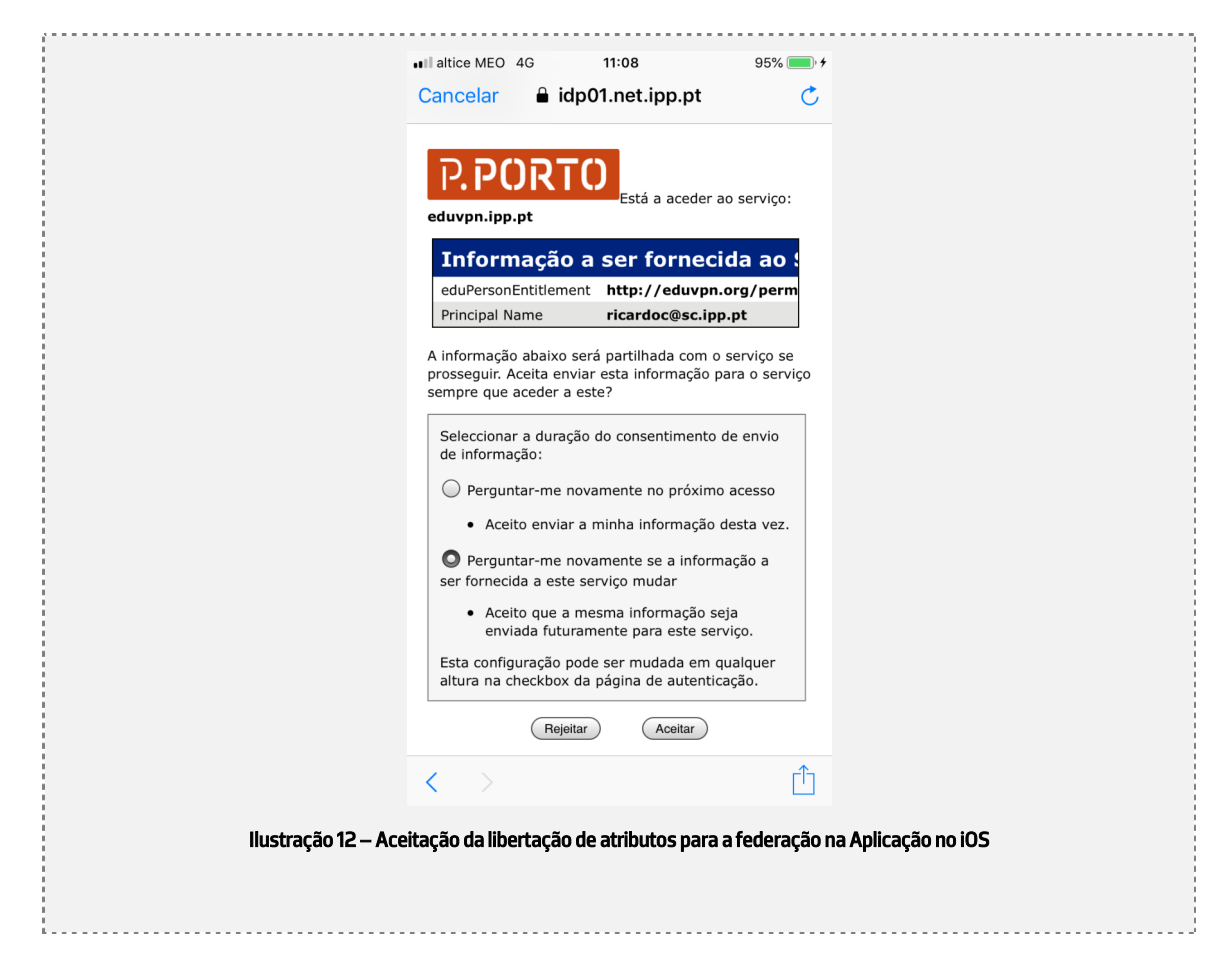

5. Posto isto, devera aceitar a libertação dos atributos para a federação:

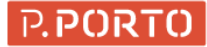

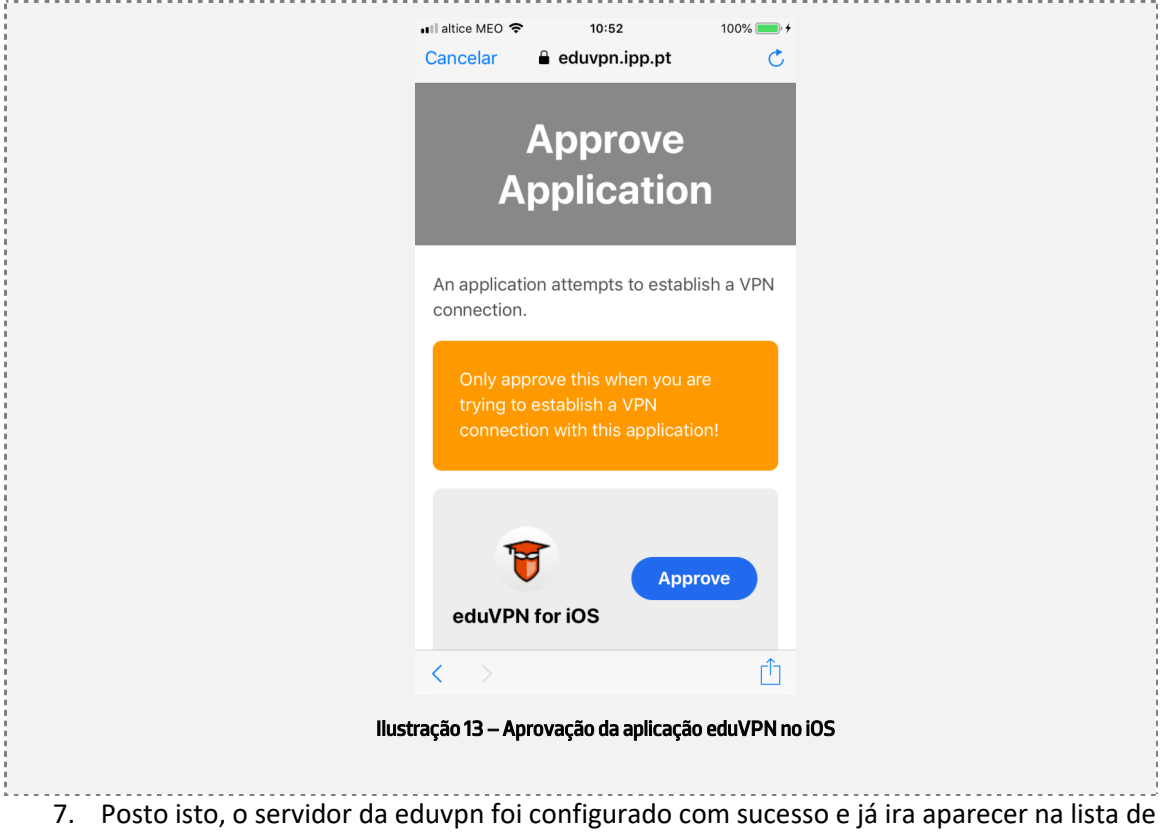

6. De seguida, deve ser aprovada a aplicação, carregando no "Approve":

servidores:

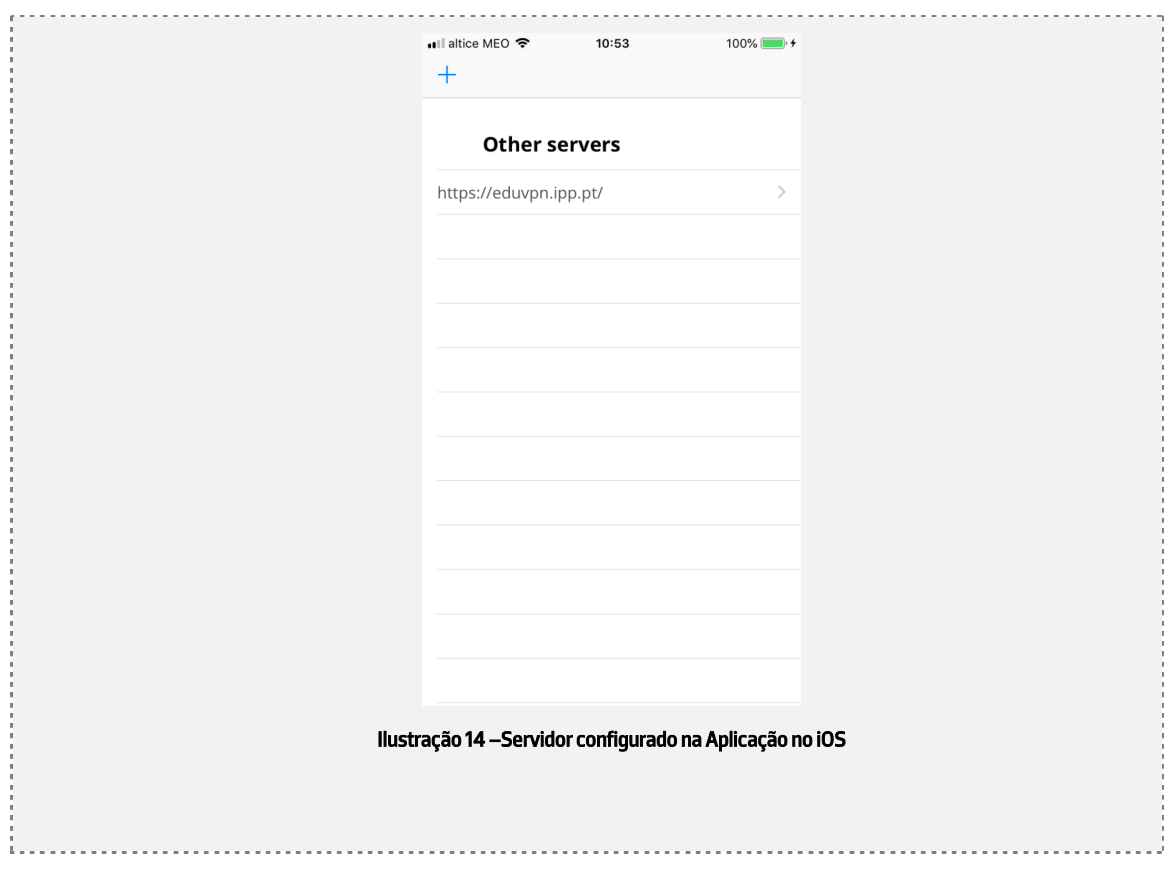

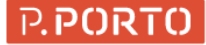

8. Deve ser selecionado ao carregar em "https://eduvpn.ippt.pt" e deve ser permitido o acesso as definições de VPN do equipamento (carregar em Allow):

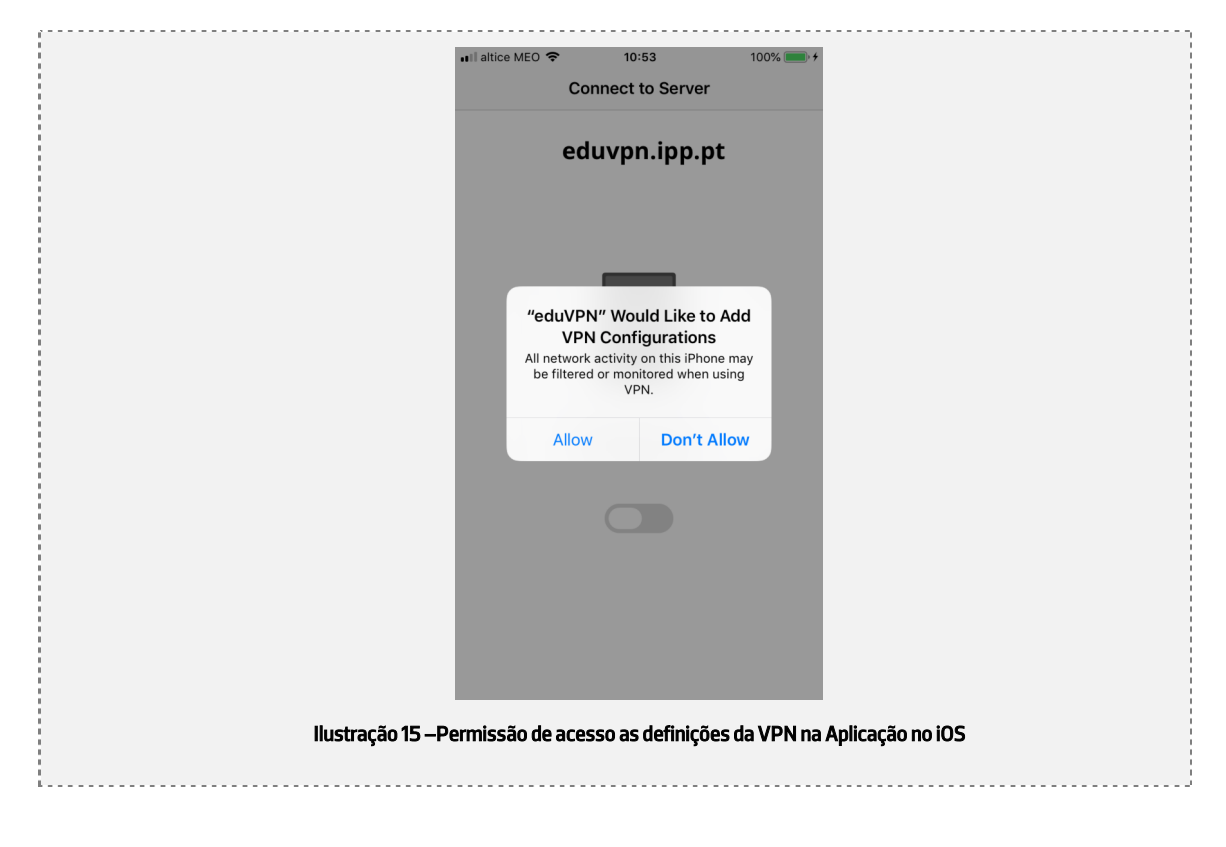

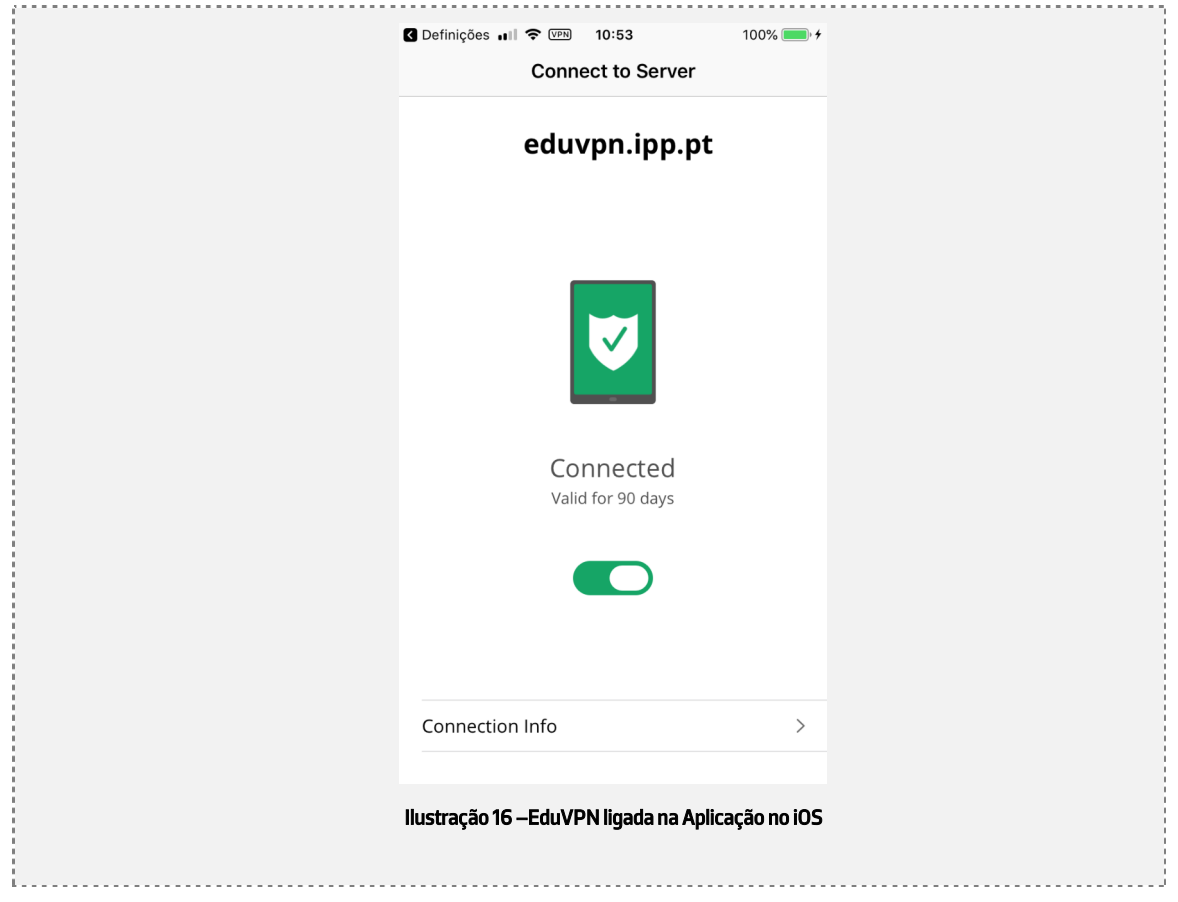

9. Finalmente surge o seguinte ecrã:

Indicando que a eduvpn está ligada e pronta a funcionar, podendo ser a aplicação fechada.

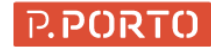

# 1.1.3 Sistema Operativo Android

Se for ao link https://www.eduvpn.org/client-apps/ e escolher a aplicação para android é direcionado para a página da play store da google.

Deve ser instalada a aplicação EduVPN a partir da App Store(Google Play ou outra) e, de seguida devera surgir uma app nova chamada eduVPN:

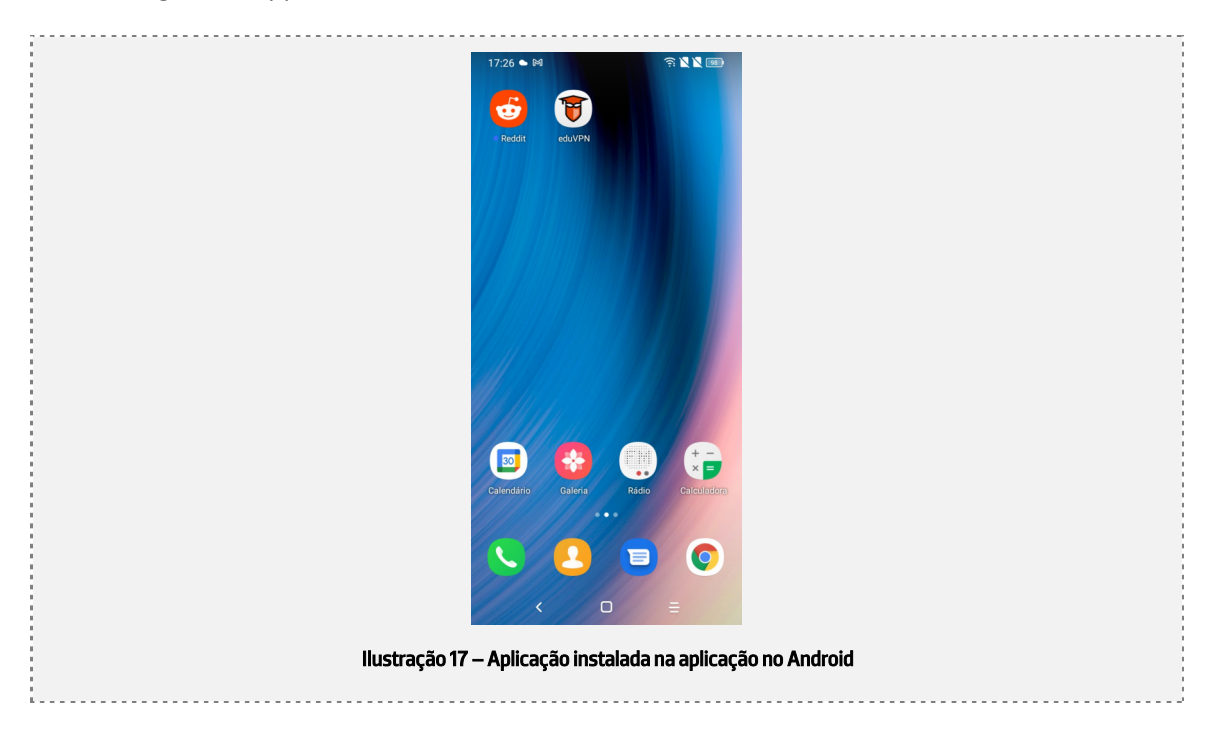

Depois de instalar a aplicação, deve seguir os seguintes passos:

1. Abrir a aplicação:

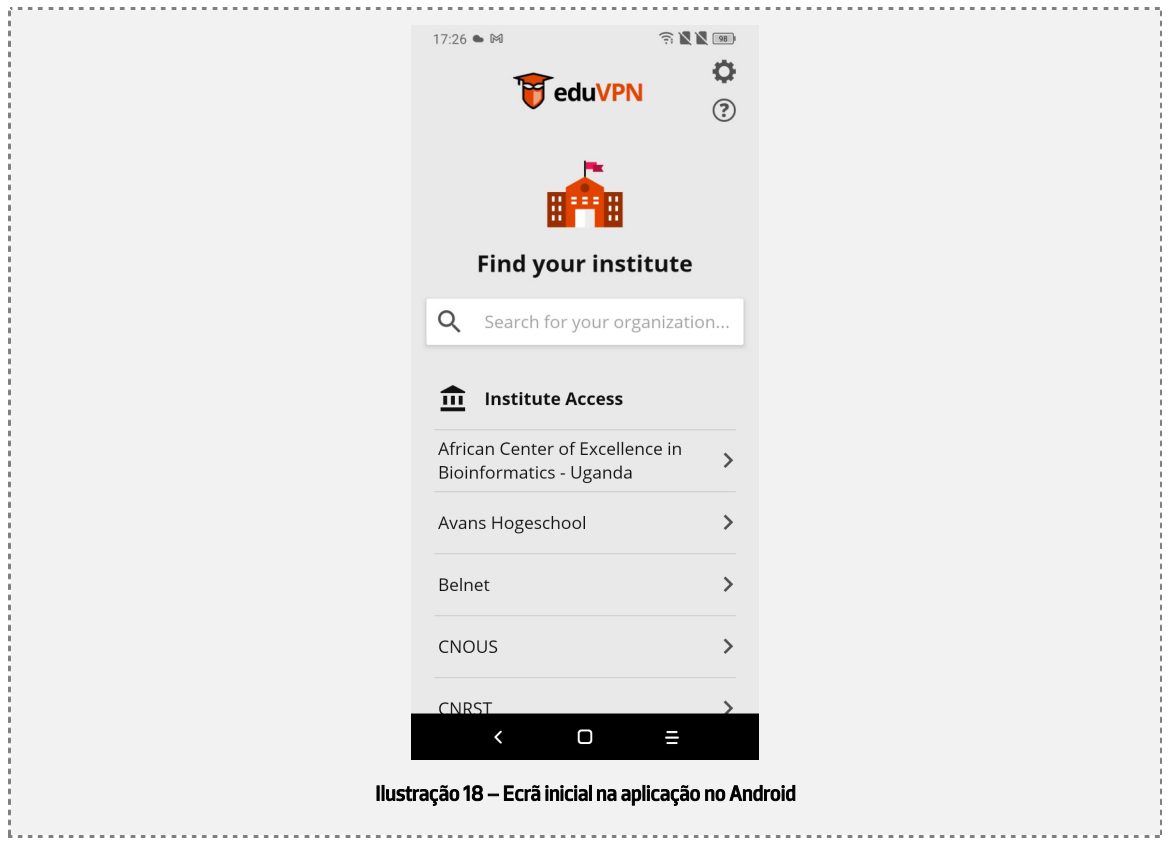

#### 2. Introduzir manualmente o endereço **eduvpn.ipp.pt** :

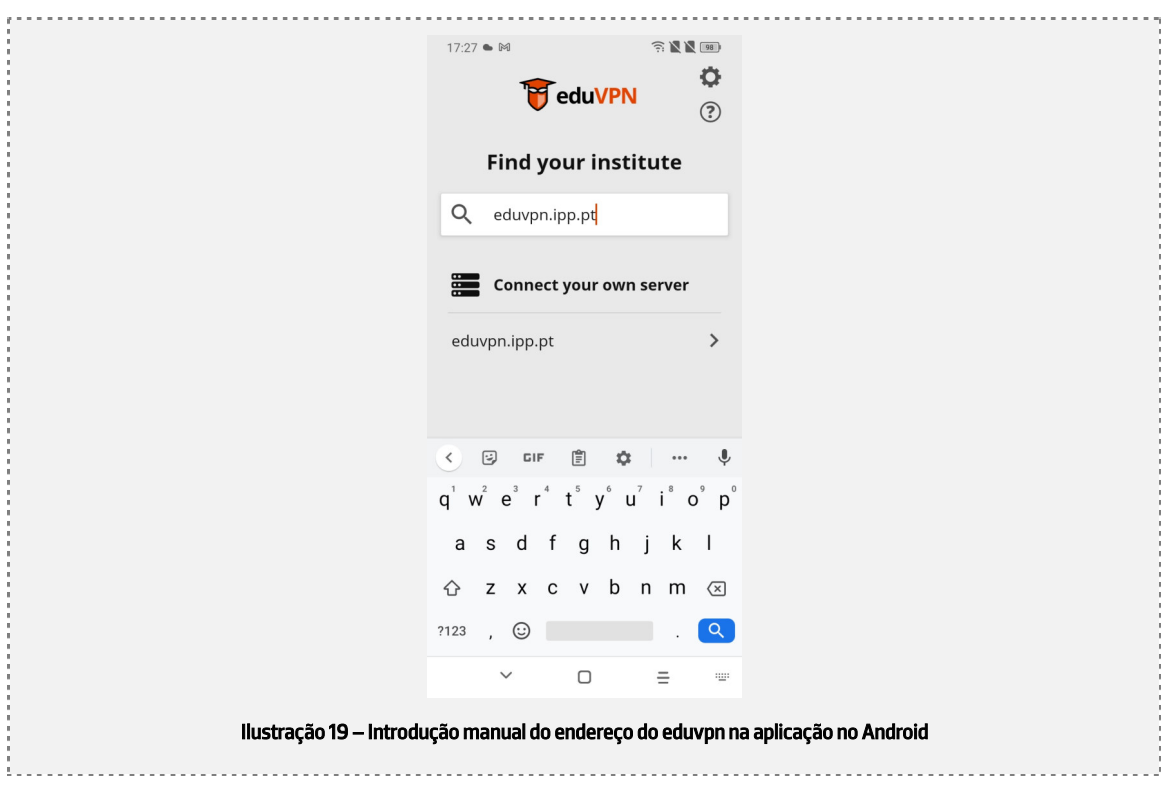

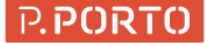

3. De seguida, deve ser selecionada o endereço imediatamente abaixo do "Connect your own Server" e, deve permitir o acesso à web da aplicação, caso seja solicitado.

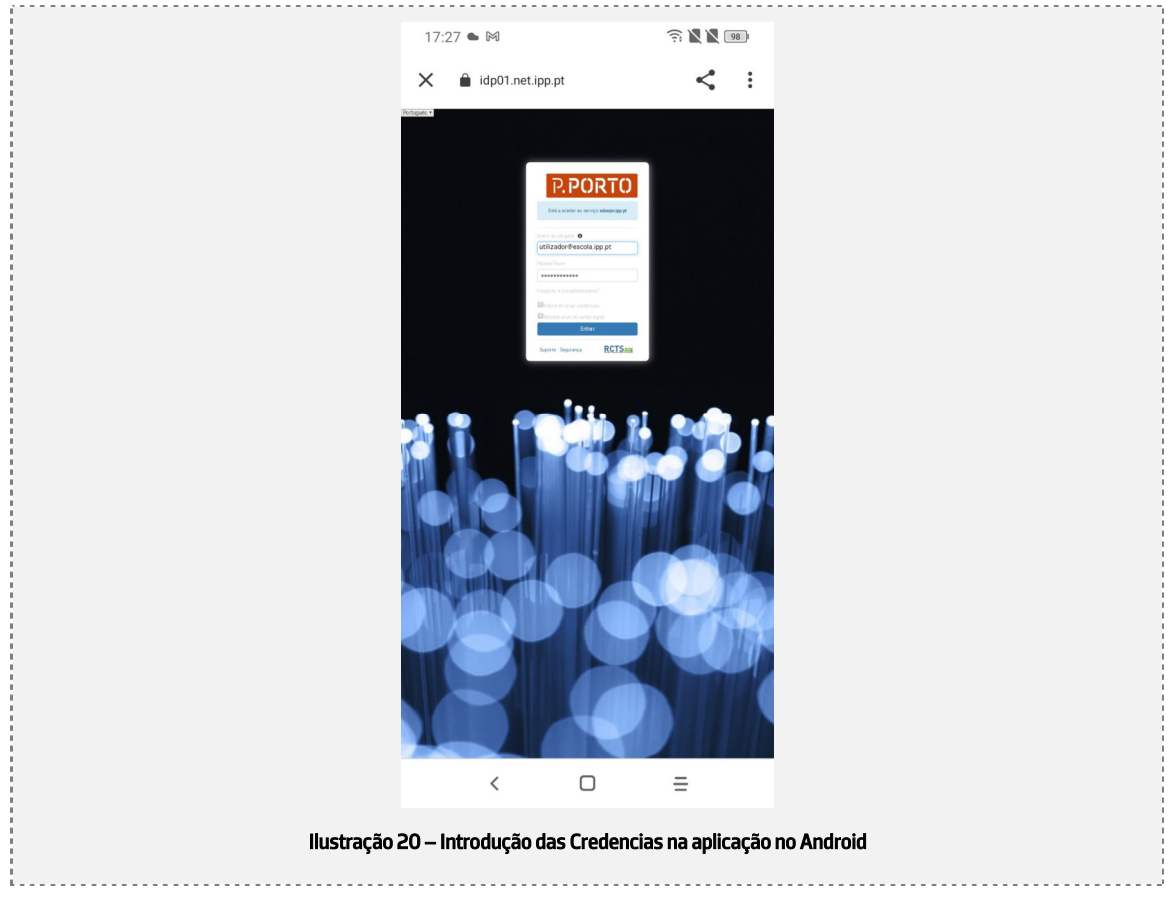

4. Posto isto, deve utilizar as suas credencias do P.PORTO para fazer a autenticação federada:

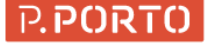

5. Posto isto, devera aceitar a libertação dos atributos para a federação<sup>3</sup>:

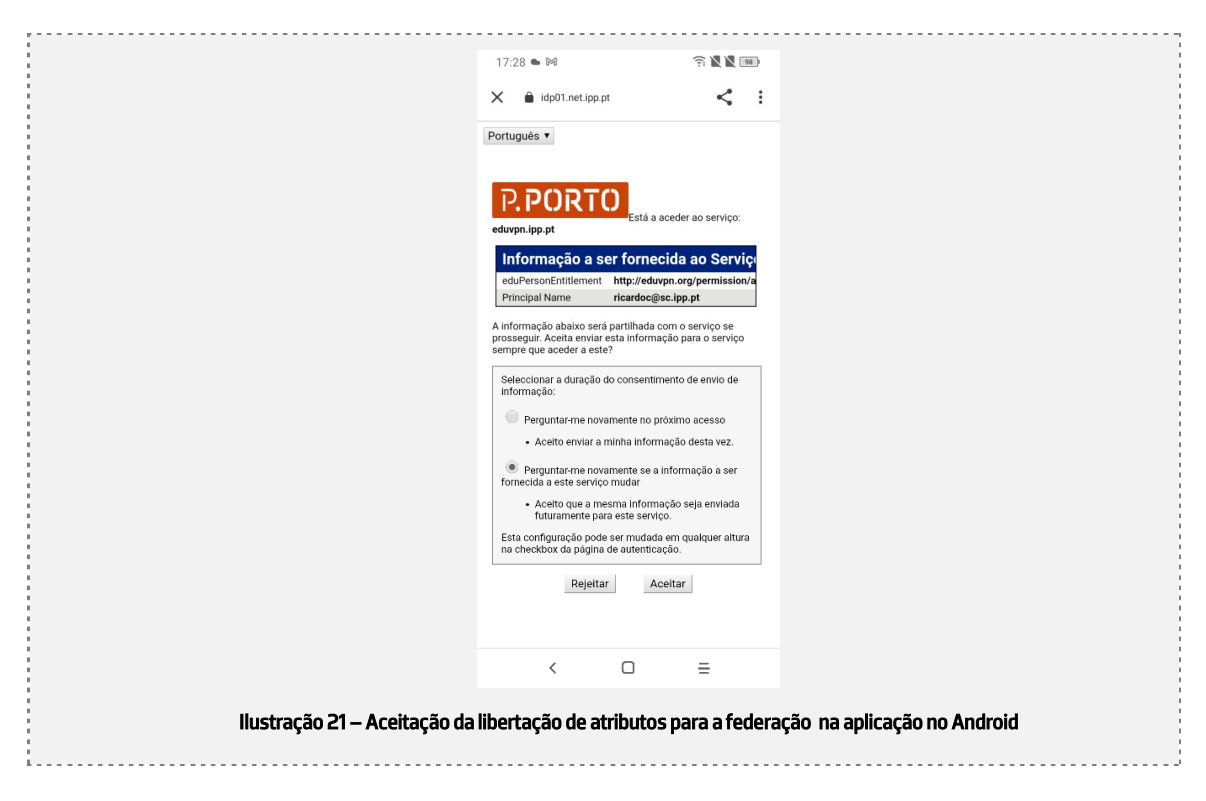

6. De seguida, deve ser aprovada a aplicação, carregando no "Approve":

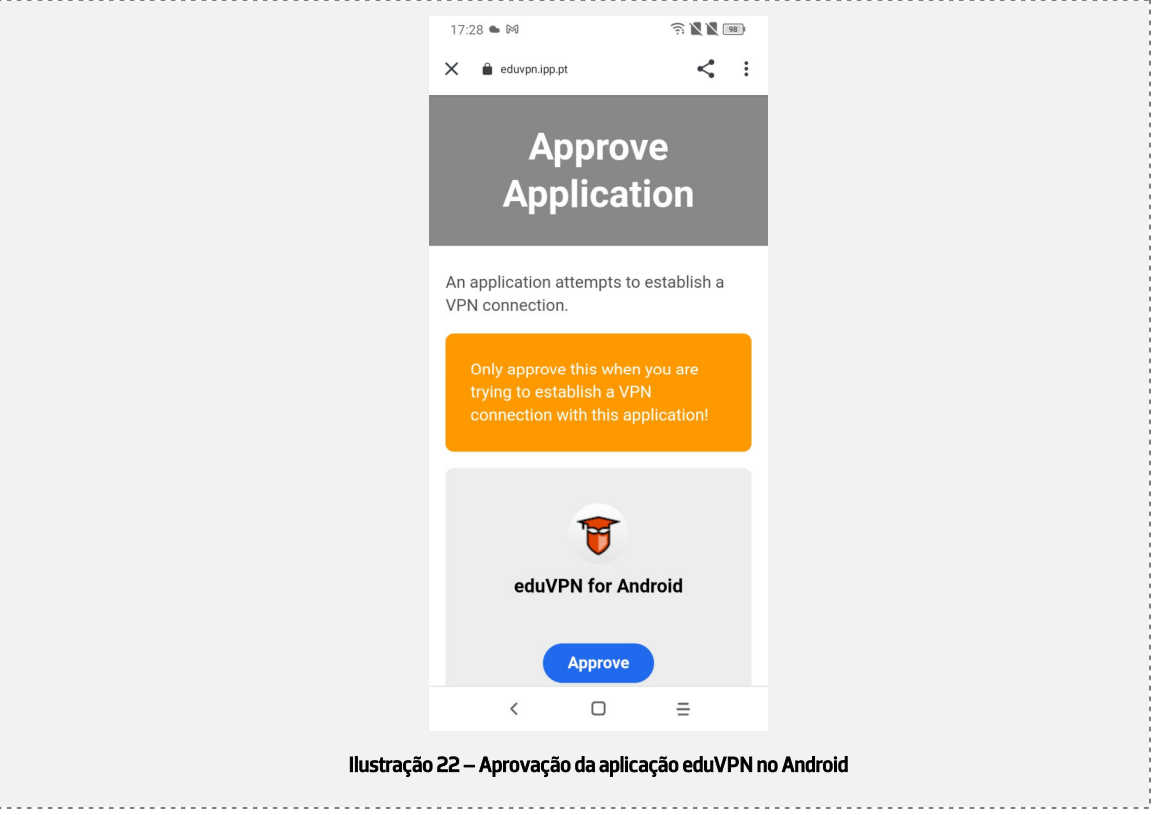

<sup>3</sup> Caso nunca tenha realizado uma autenticação federada, surgira um ecrã adicional solicitando a aceitação dos termos e condições da PUA do P.Porto

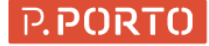

- $15:57$   $\bullet$  $\widehat{\mathcal{P}}_1 \subseteq \mathbb{R}$  $\ddot{\mathbf{Q}}$ **PF** eduVPN  $\circledR$ Other Servers eduvpn.ipp.pt  $\,$  $\Box$ Ξ Ilustração 23 – Servidor configurado na Aplicação na aplicação no Android
- 7. Posto isto, o servidor da eduvpn foi configurado com sucesso e já ira aparecer na lista de servidores:

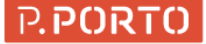

8. Deve ser selecionado ao carregar em "eduvpn.ippt.pt" e, deve ser permitido o acesso as definições equipamento caso seja solicitado. Posto isto, surge o seguinte ecrã:

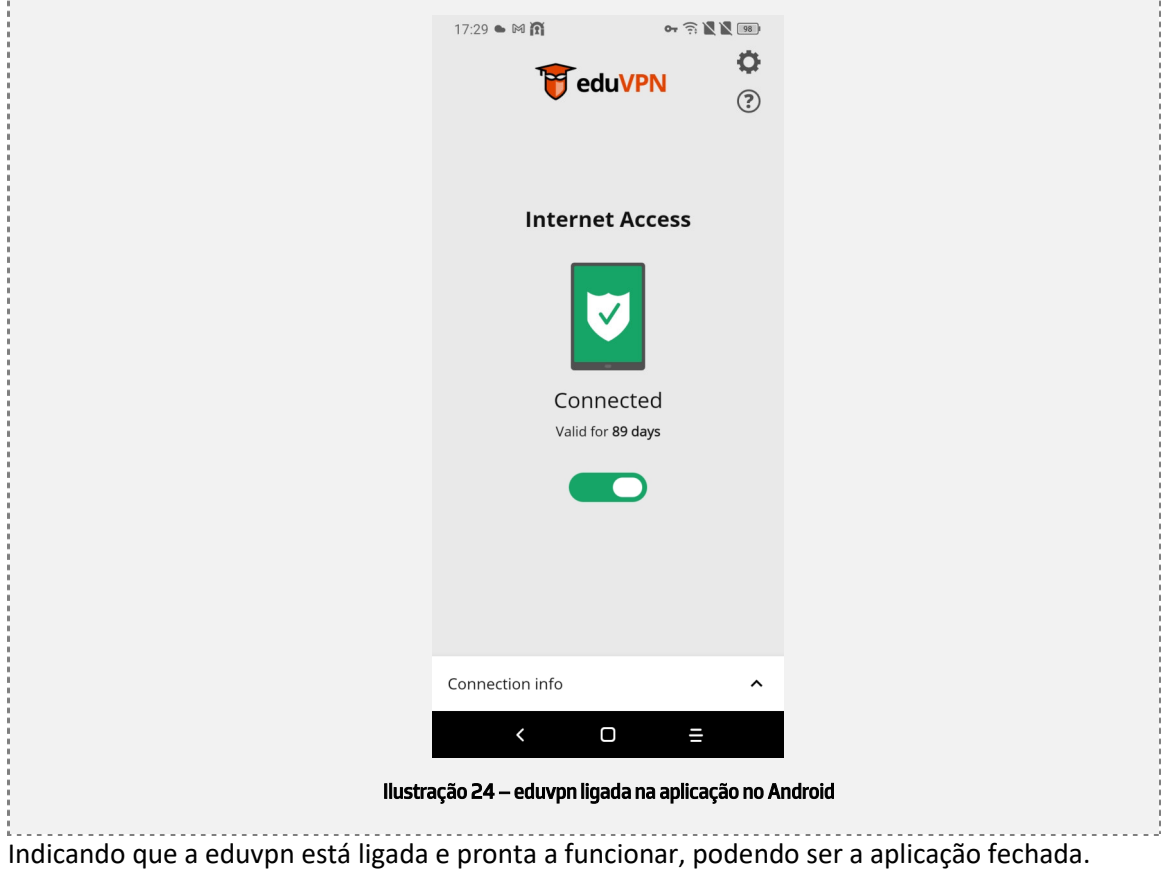

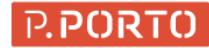

## 1.1.4 Sistema Operativo macOS

Se for ao link https://www.eduvpn.org/client-apps/ e escolher a aplicação para macOS é direcionado para a página da Apple Store.

Deve ser instalada a aplicação EduVPN a partir da Apple Store e, de seguida devera surgir uma app nova chamada eduVPN:

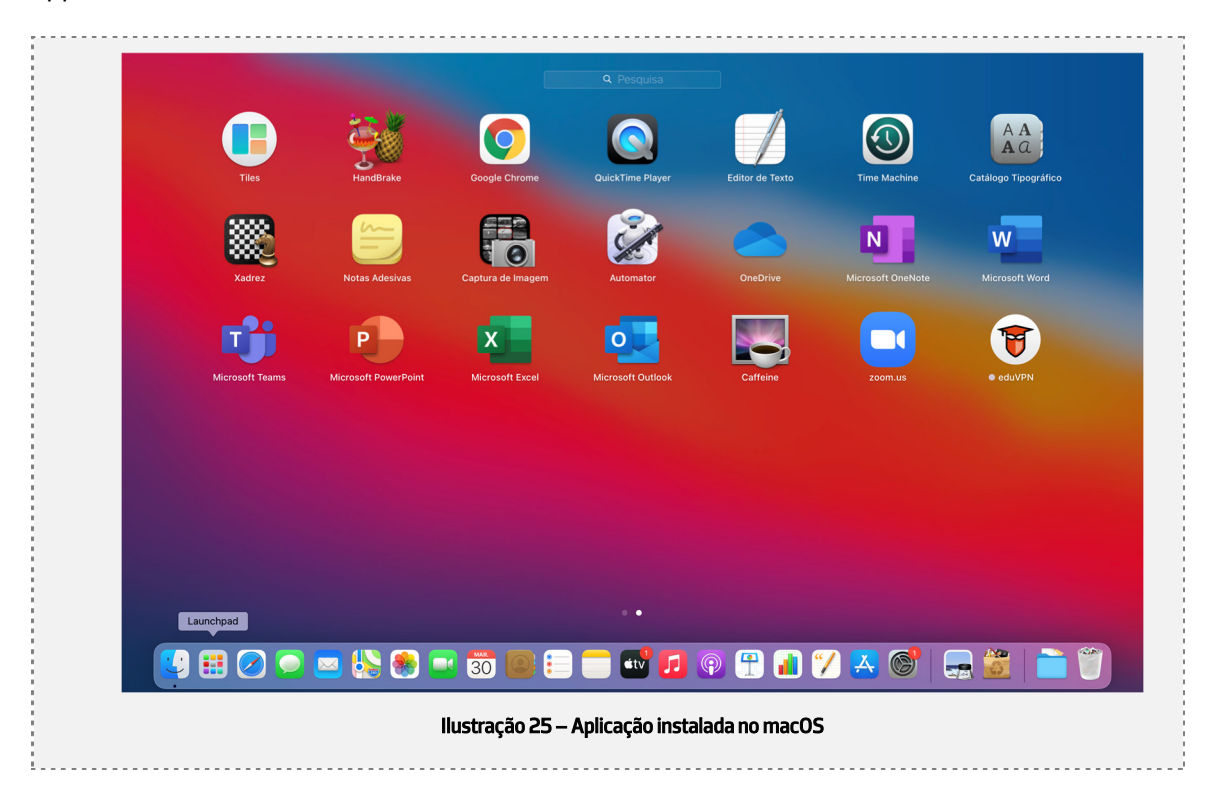

Depois de instalar a aplicação, deve seguir os seguintes passos:

1. Abrir a aplicação:

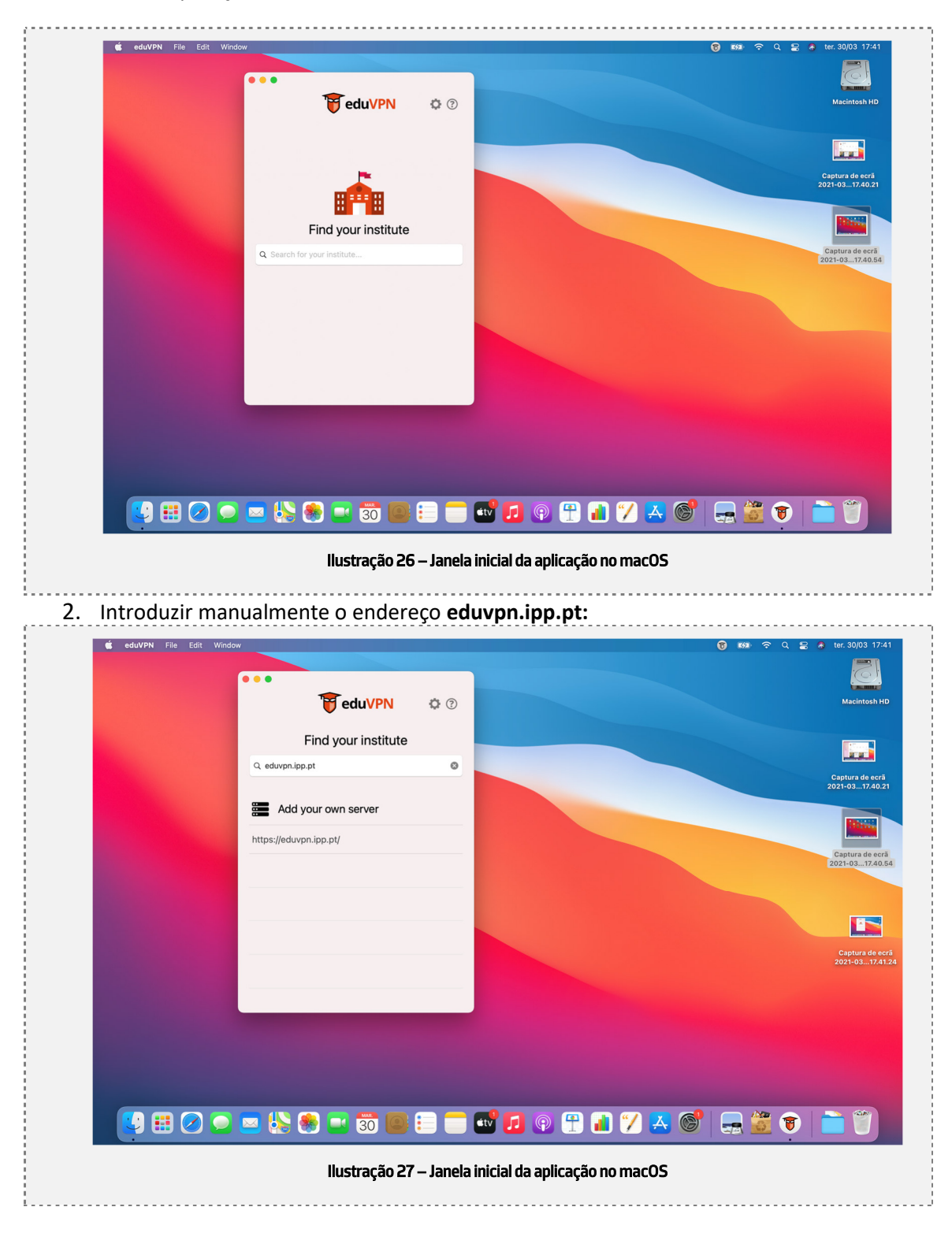

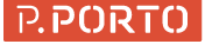

3. De seguida, deve ser clicado sobre o endereço imediatamente abaixo do "Add your own Server". De seguida ira ser aberta uma janela do browser de autenticação federada. Nela deve introduzir as suas credencias do P.PORTO e clicar em entrar:

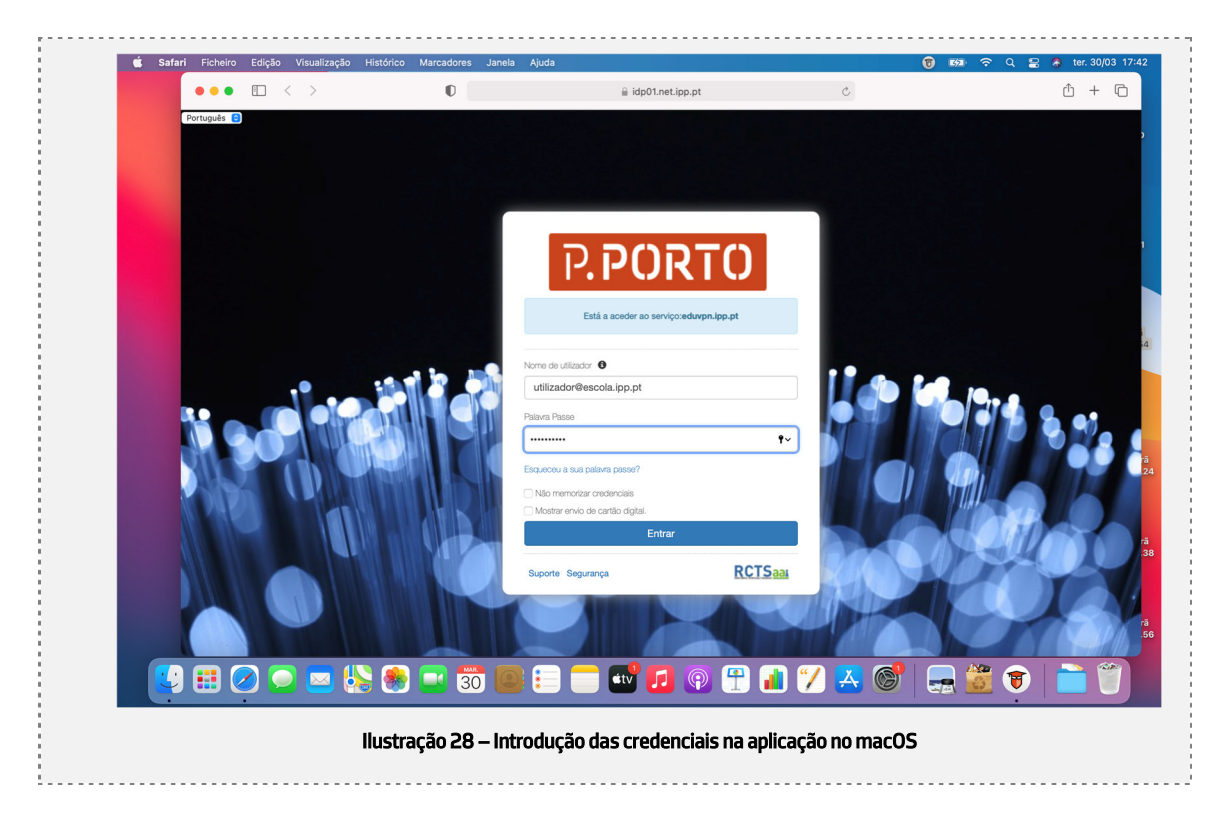

4. Posto isto, devera aceitar a libertação dos atributos para a federação<sup>4</sup>:

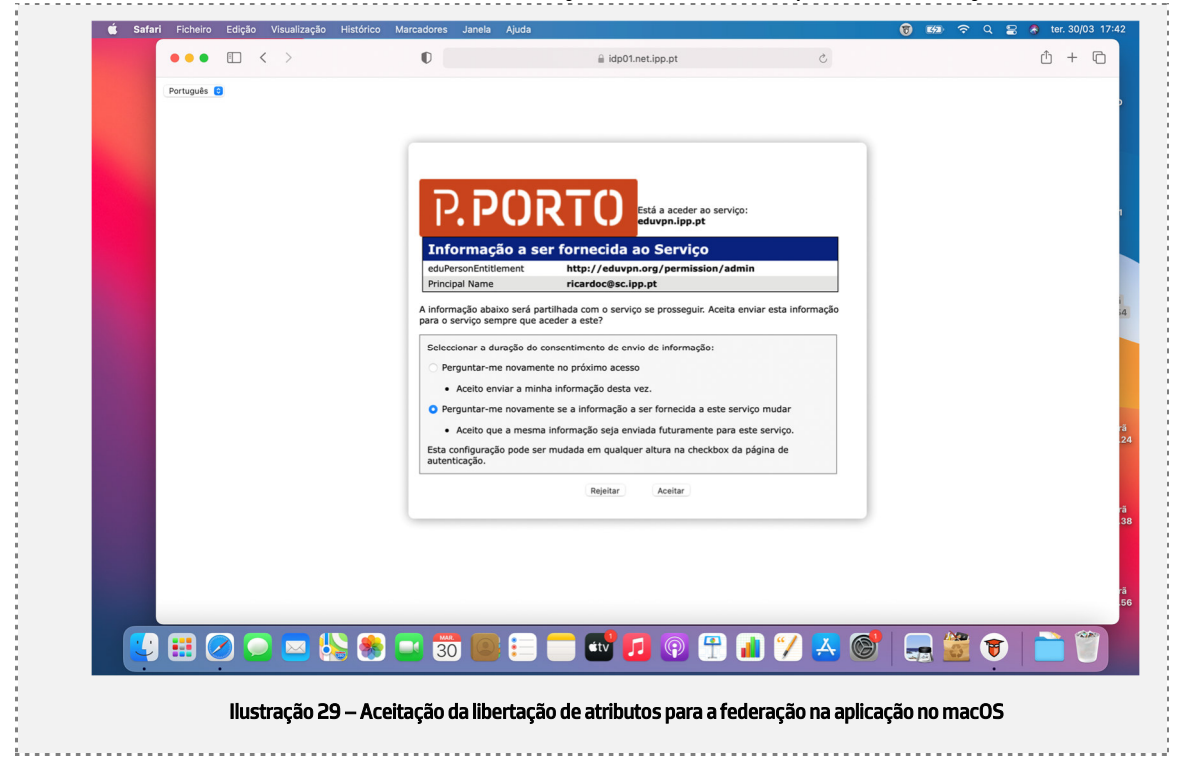

<sup>4</sup> Caso nunca tenha realizado uma autenticação federada, surgira um ecrã adicional solicitando a aceitação dos termos e condições da PUA do P.Porto

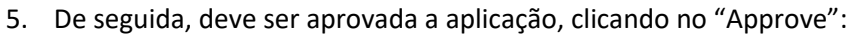

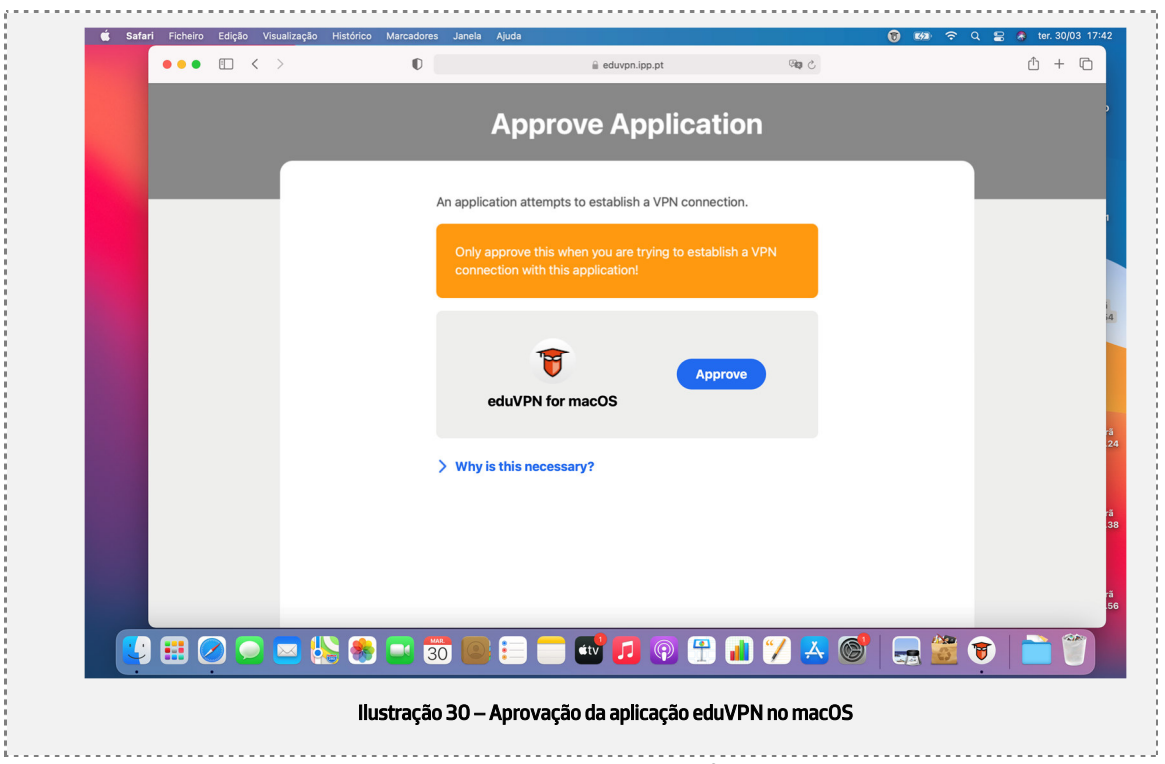

6. De seguida, a seguinte janela do browser pode ser fechada:

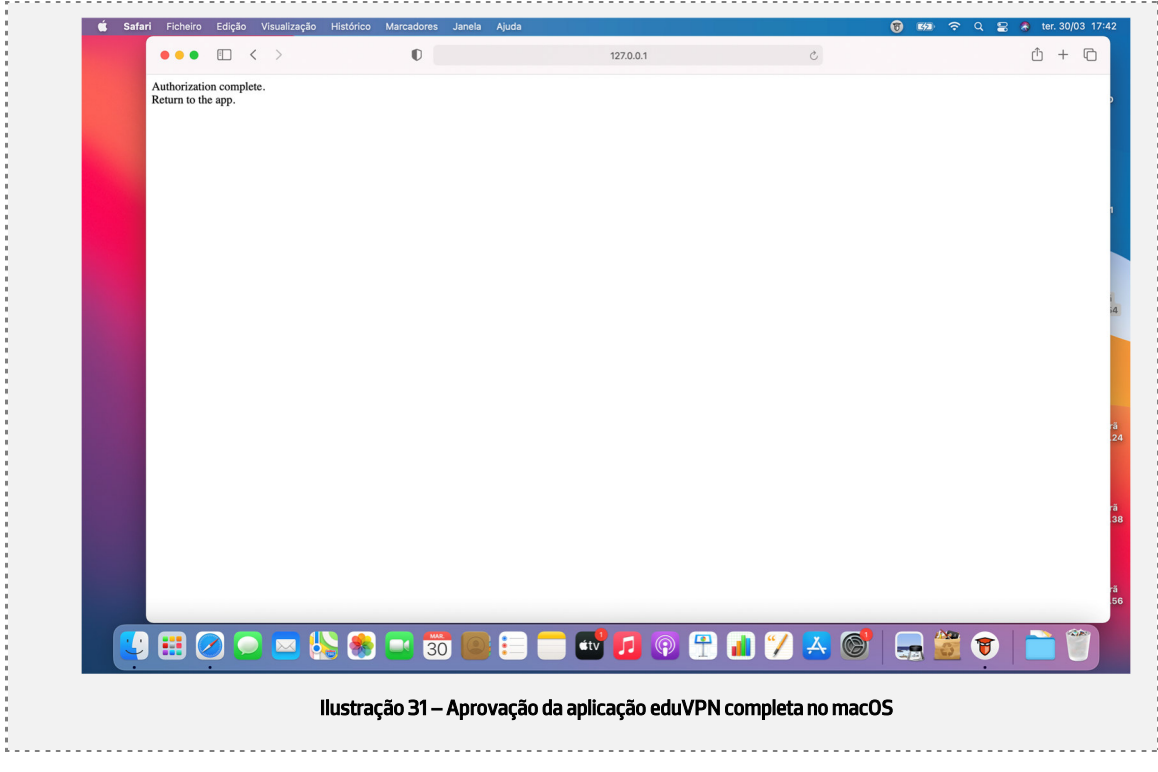

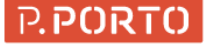

7. Posto isto, o servidor da eduvpn foi configurado com sucesso e já ira aparecer na lista de servidores:

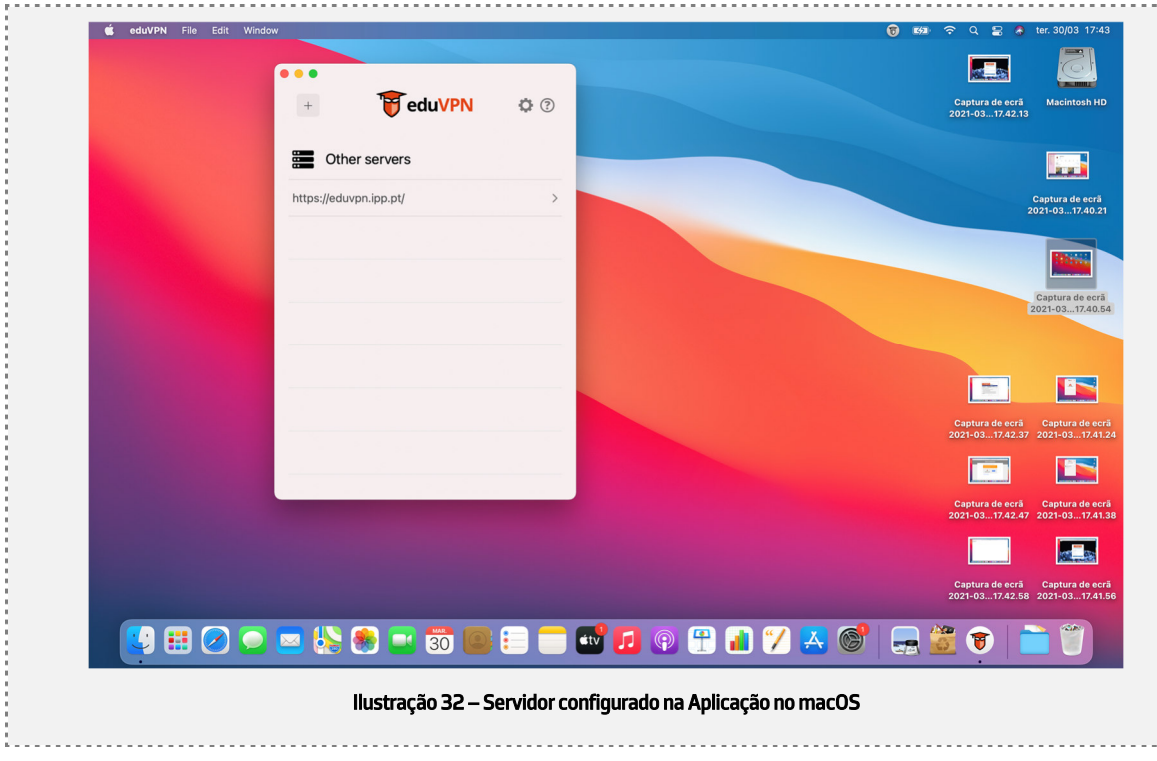

8. Deve ser selecionado ao clicar em "https://eduvpn.ippt.pt" e deve ser permitido o acesso as definições de VPN do equipamento (carregar em Permitir):

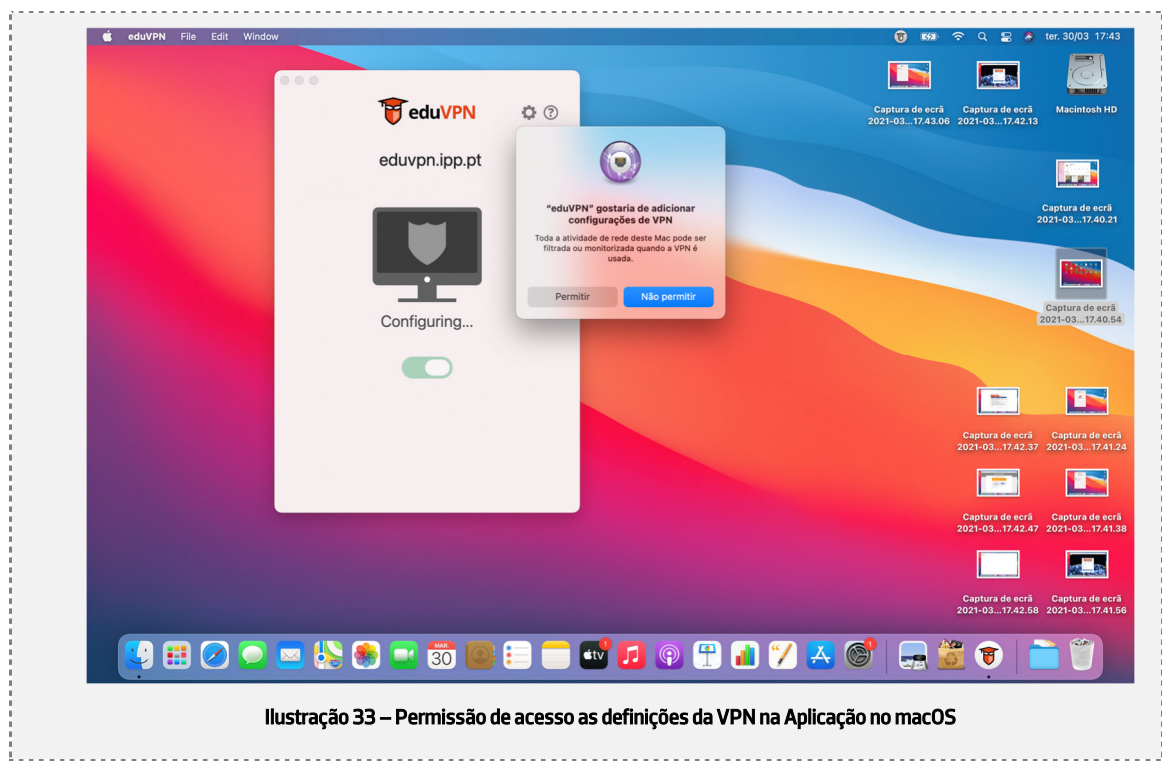

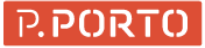

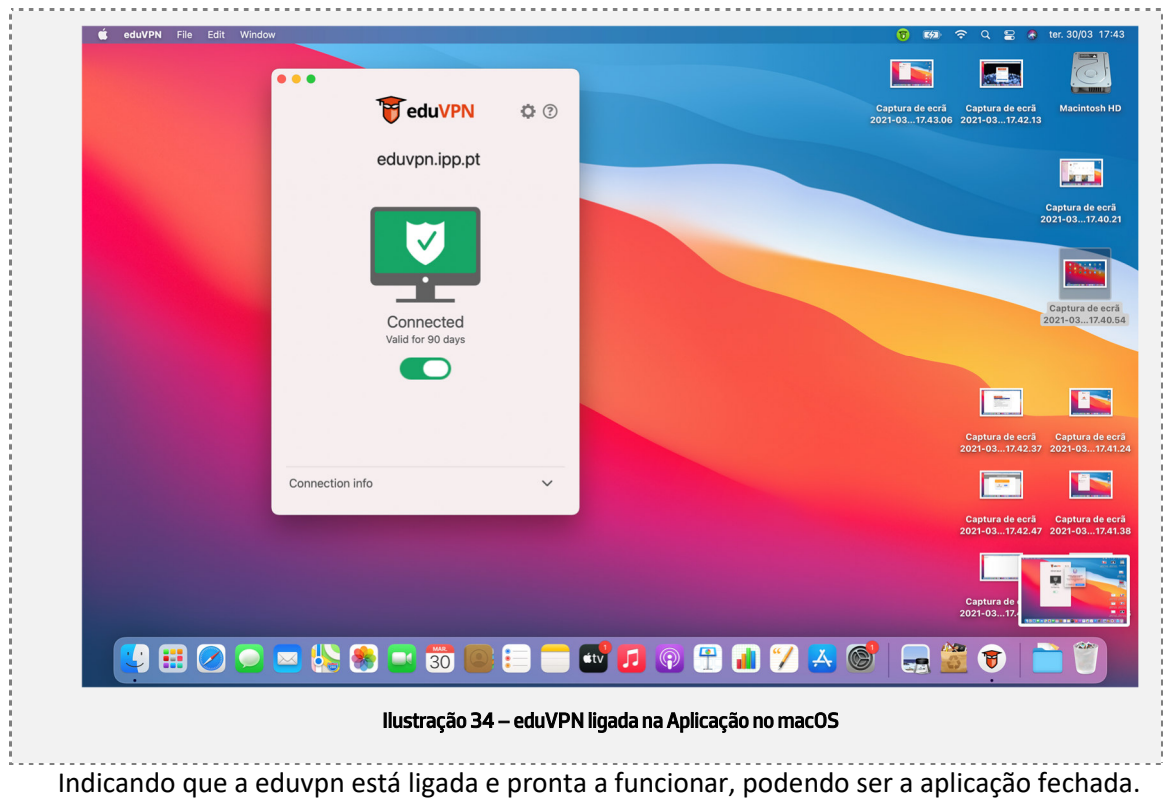

9. Finalmente surge a seguinte janela: